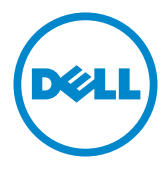

**規制モデル:**U2715Hc

**モデル番号:**U2715H

# Dell U2715H

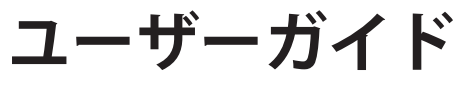

# **注意、警告、危険**

- **注意:**注意は、コンピューターのより良い使用を助けるための重要な情報を示 します。
- **警告:**警告は、もし指示に従わない場合は、ハードウェアに対する損傷または データ損失が起こりうることを示します。

**危険:危険は器物損壊、怪我、死亡に繋がる可能性を示します。**

**この文書の情報は事前の通知なく変更することがあります。** © 2015 Dell Inc. All rights reserved.

Dell Inc. の書面による許可なくいかなる方法においても、これら資料の複製は固く禁じられ ています。

この文章中で使用されている商標は次のとおりです。*Dell* および *DELL* のロゴは Dell Inc. の 商標です。*Microsoft* および *Windows* は米国内およびその他の国における Microsoft 社の商 標または登録商標です。*Intel* は米国内およびその他の国における Intel Corporation の登録商 標です。ATI は Advanced Micro Devices, Inc の商標です。ENERGY STAR は米国環境保護省 の登録商標です。ENERGY STAR のパートナーとして Dell Inc. はこの製品が ENERGY STAR のエネルギー効率ガイドラインに適合していると判断しました。

この文書中、その他の商標および商品名は、製品のマークおよび名前を主張する実体を言及 するために使用されることがあります。Dell Inc. は自社以外の商標および商品名に対して、 いかなる所有権も主張するものではありません。

2015 - 09 Rev. A04

\_\_\_\_\_\_\_\_\_\_\_\_\_\_\_\_\_\_\_\_\_\_\_\_\_

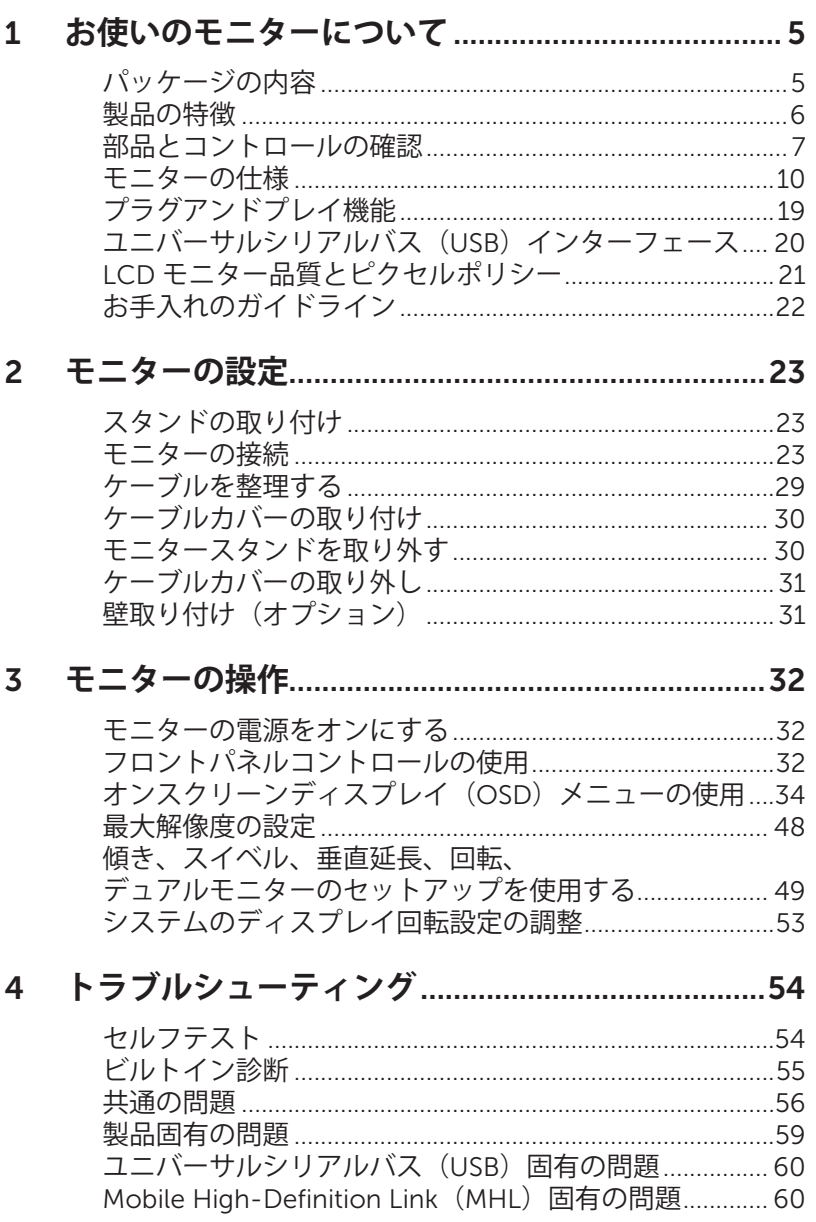

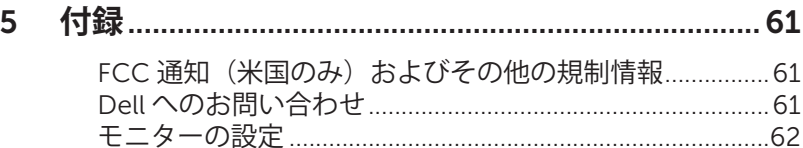

<span id="page-4-0"></span>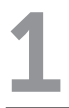

# **パッケージの内容**

モニターには下記で示されるコンポーネントが付属しています。すべてのコンポーネン トが含まれていることを確認し、何か足りない場合には Dell [へのお問い合わせく](#page-60-1)ださ い。

**注意:**一部の品目はオプションで、モニターには同梱されていないことがありま す。ご使用の国によっては、一部の機能またはメディアが利用できないことがあ ります。

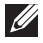

**注意:**他のスタンドとセットアップする場合、セットアップ指示についてはそれ ぞれのスタンドのセットアップガイドを参照してください。

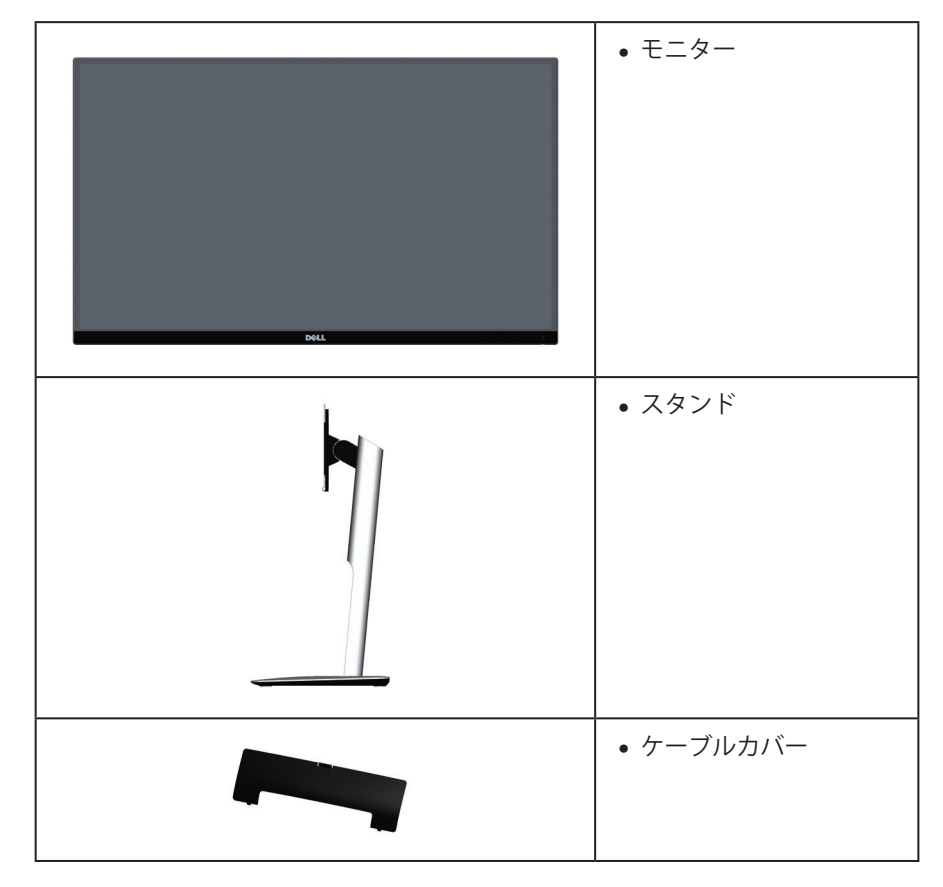

<span id="page-5-0"></span>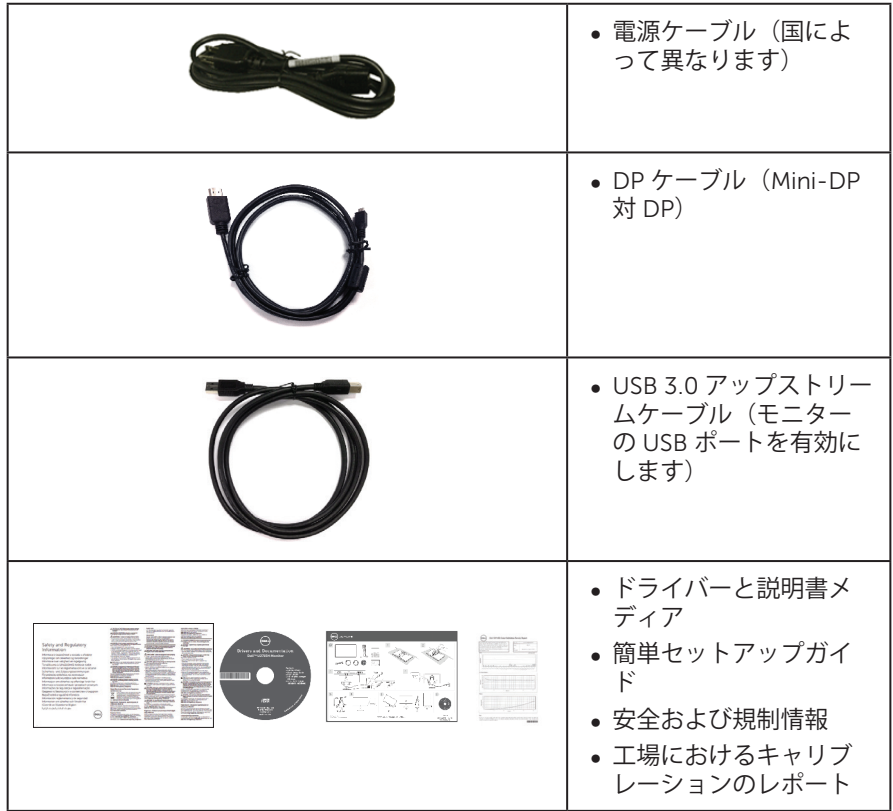

# **製品の特徴**

Dell U2715H 平面パネルディスプレイには、アクティブマトリクス方式、薄膜トランジ スタ (TFT)、液晶ディスプレイ (LCD) および LED バックライトが搭載されています。 モニターの特徴は次のとおりです :

- U2715H:68.5 cm (27 インチ)の表示可能領域のディスプレイ(対角で測定)。 解像度 2560 x 1440、さらに低解像度の場合フルスクリーンもサポート。
- ∞ 広い表示角度により、座った位置からでも立った位置からでも、または横に動き ながらでも使用可能。
- 傾き、スイベル、垂直延長、回転調整機能。
- ∞ 極薄ベゼルにより、複数のモニター使用時におけるベゼルのギャップを最小限に 抑え、セットアップを容易にし、エレガントな表示を実現。
- 取り外し可能なスタンドと VESA ™ (ビデオエレクトロニクススタンダーズアソ シエーション)100mm 取り付け穴により、柔軟な取り付けが可能。
- DisplayPort、mini DisplayPort、HDMI(MHL)、USB 3.0 と広範に全デジタル接 続できるため、モニターを将来にわたり使用可能。
- プラグアンドプレイ機能(システムでサポートされている場合)。
- 99%の sRGB カバー率で、平均デルタ E を 3 以下に調整可能。
- <span id="page-6-0"></span>● 簡単な設定と画面の最適化を行うためのオンスクリーンディスプレイ (OSD) 調 整。
- ソフトウェアおよび説明書メディアに、情報ファイル (INF) 、画像カラーマッチ ングファイル(ICM)、製品説明書を含む。
- Dell ディスプレイマネージャーソフトウェア (モニターに付属の CD に同梱)。
- ∞ 省エネ機能により、Energy Star に準拠。
- ∞ セキュリティロックスロット。
- ∞ スタンドロック。
- ∞ 画像品質を維持しながら、ワイドアスペクトから標準のアスペクト比に切り替え ることが可能。
- ∞ EPEAT Gold 定格。
- ∞ U2715H モニターは、外付けケーブルを除き、BFR/PVC を含まず(ハロゲンフリ ー)。
- ∞ TCO 認定ディスプレイ。
- ∞ NFPA 99 漏れ電流要件に適合。
- ヒ素を含まないガラスと水銀を含まないパネル。
- ∞ 高いダイナミックコントラスト比(2,000,000:1)。
- ∞ スリープモード時、0.5 W スタンバイ電源。
- ∞ エネルギーゲージにより、モニターが消費しているエネルギーレベルをリアルタ イムで表示。
- アナログバックライト光コントロールにより、ちらつきのない表示を実現。

# **部品とコントロールの確認**

**前面ビュー**

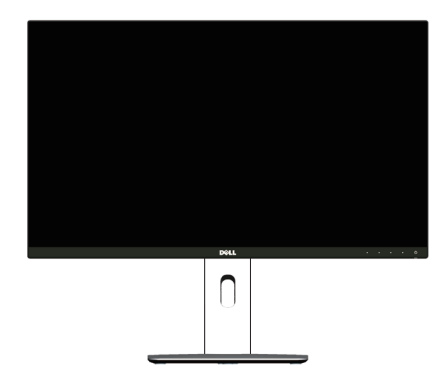

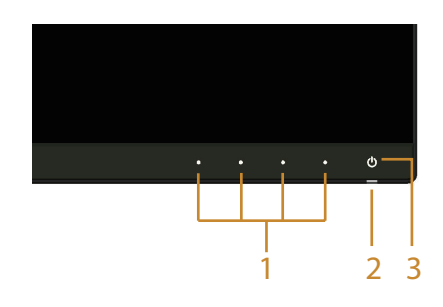

**フロントパネルコントロール**

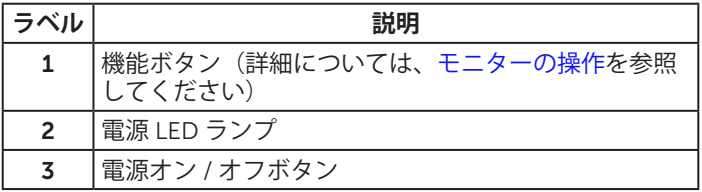

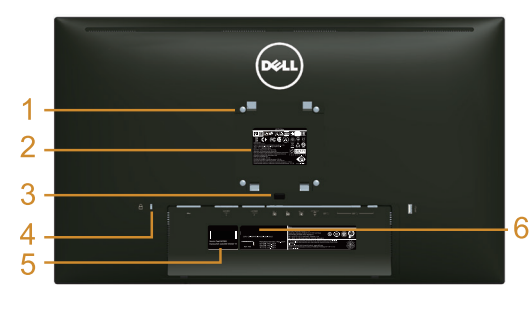

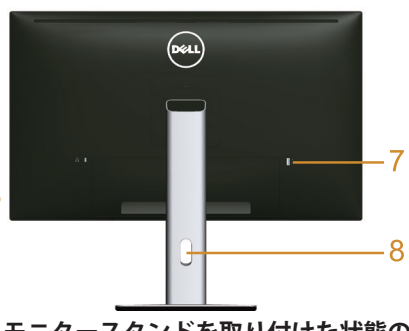

**モニタースタンドを取り付けた状態の 背面ビュー**

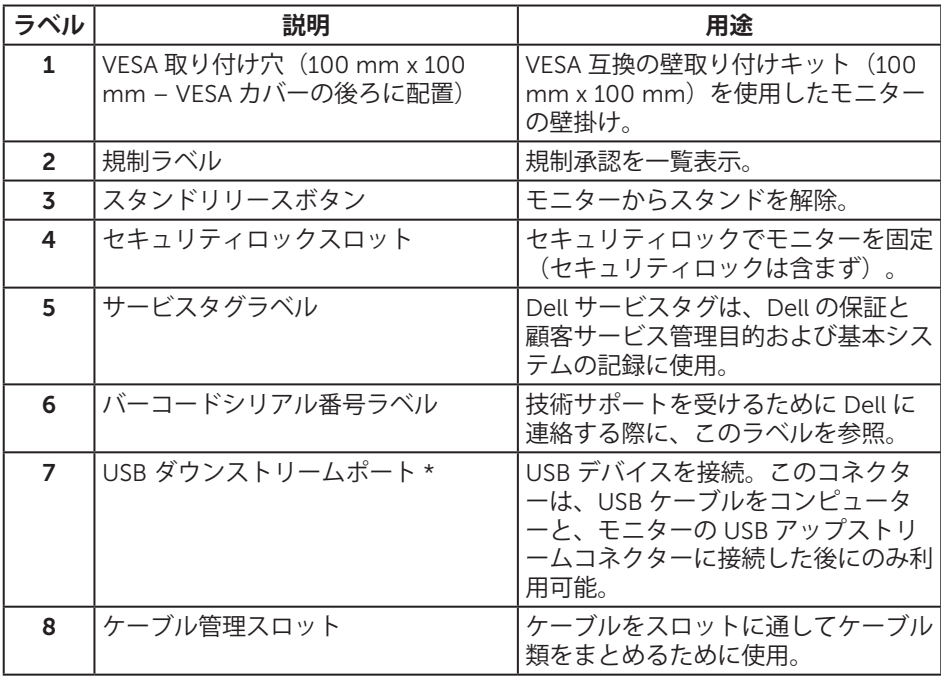

\* ワイヤレス USB デバイスには可能な限りこのポートを使用することをお勧めします。

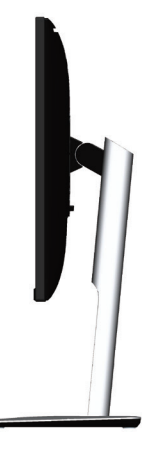

<span id="page-8-0"></span>**底面ビュー**

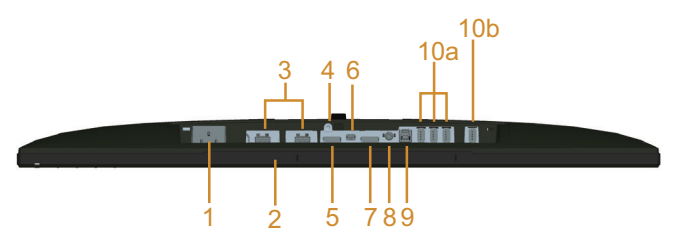

**モニタースタンドを取り付けていない状態の底面ビュー**

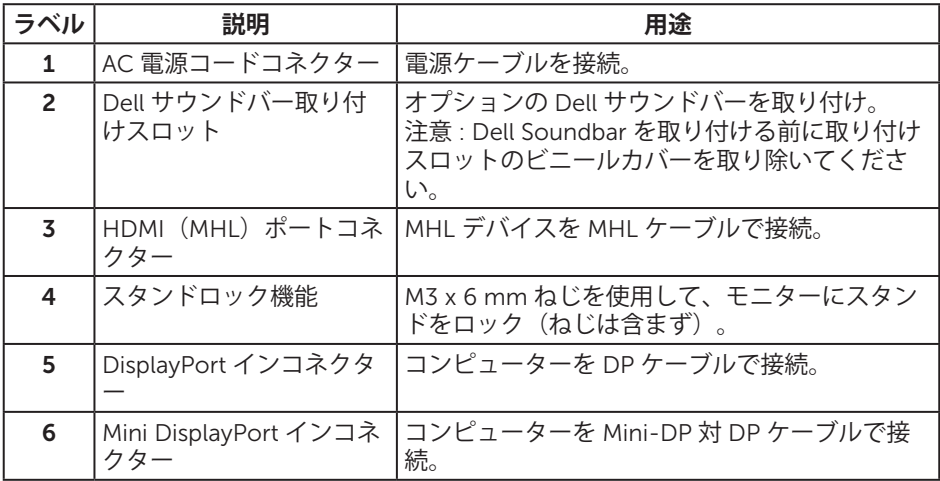

<span id="page-9-0"></span>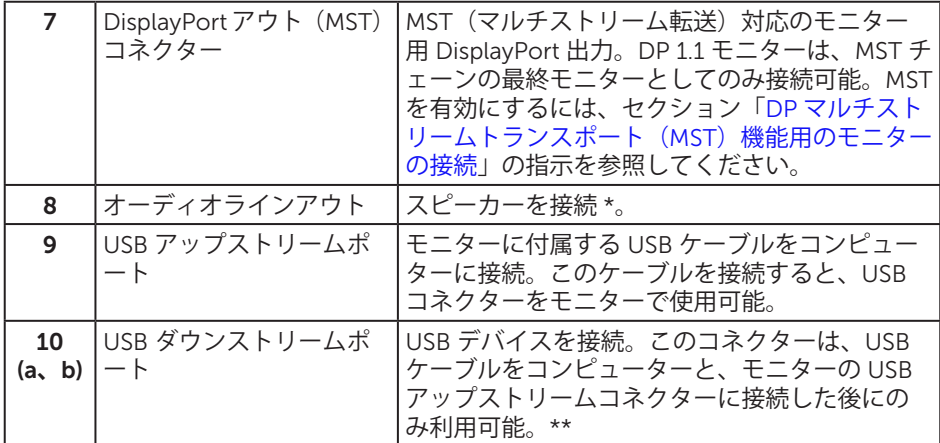

\* ヘッドフォンの使用は、オーディオラインアウトコネクターではサポートされていま せん。

\*\* ワイヤレス USB デバイスには可能な限り、背面のポート (10b) または USB ダウン ストリームポートのいずれかを使用することをお勧めします。

# <span id="page-9-1"></span>**モニターの仕様**

## **平面パネルの仕様**

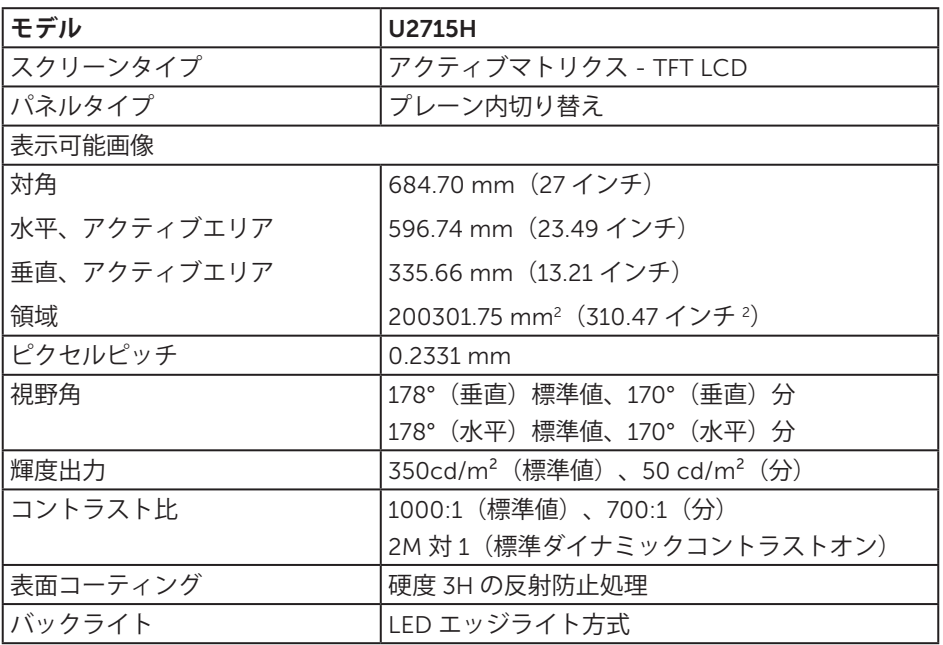

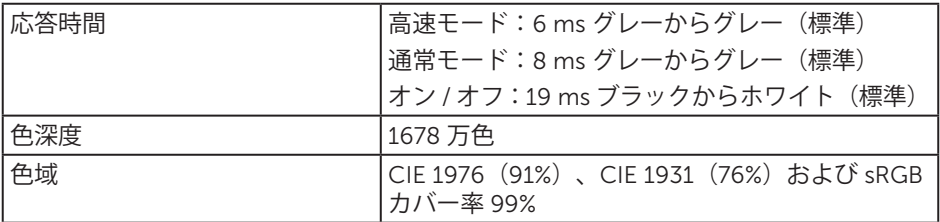

# **解像度の仕様**

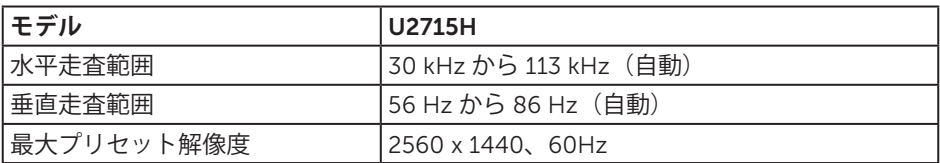

# **ビデオのサポートモード**

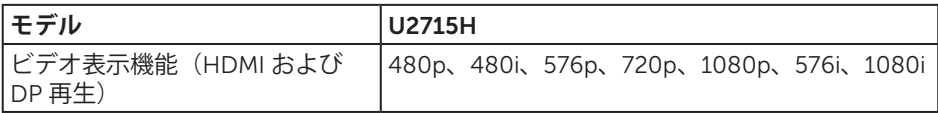

# **プリセットディスプレイモード**

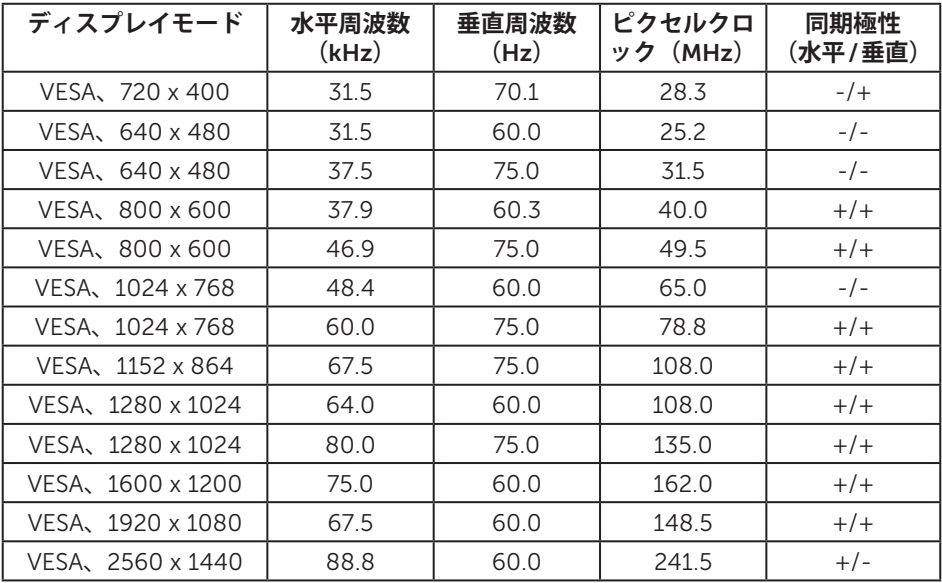

### MHL **ソースディスプレイモード**

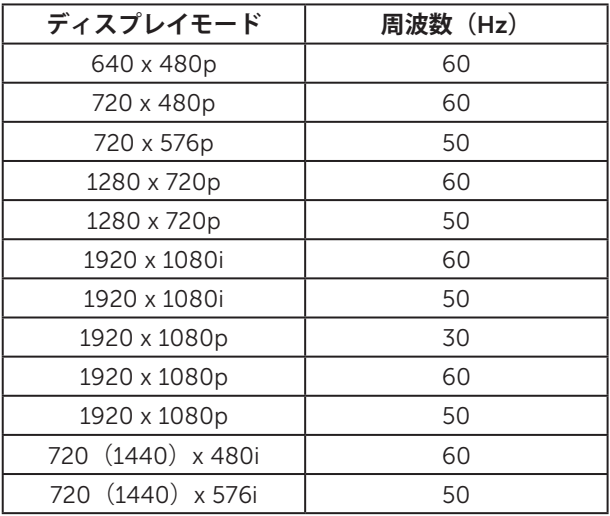

### MST **マルチストリーム転送(**MST**)モード**

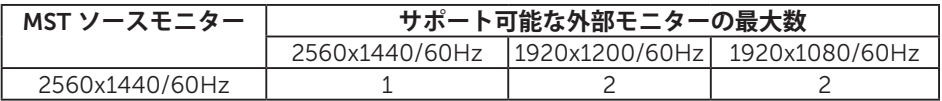

### **電気的仕様**

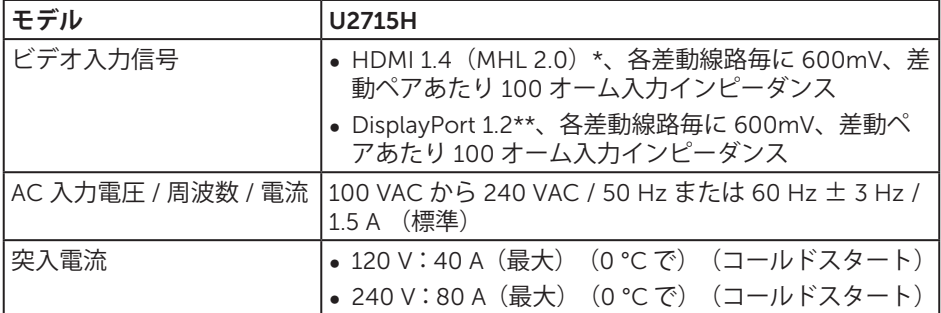

\* HDMI Ethernet Channel (HEC)、Audio Return Channel (ARC)、3D フォーマッ トおよび解像度の標準、2K および 4K デジタルシネマ解像度の標準を含む、HDMI 1.4 オプション仕様はサポートしていません。

\*\* HBR2、MST および DP オーディオを含む、DP1.2 (CORE) 仕様をサポートしてい ます。

### **物理特性**

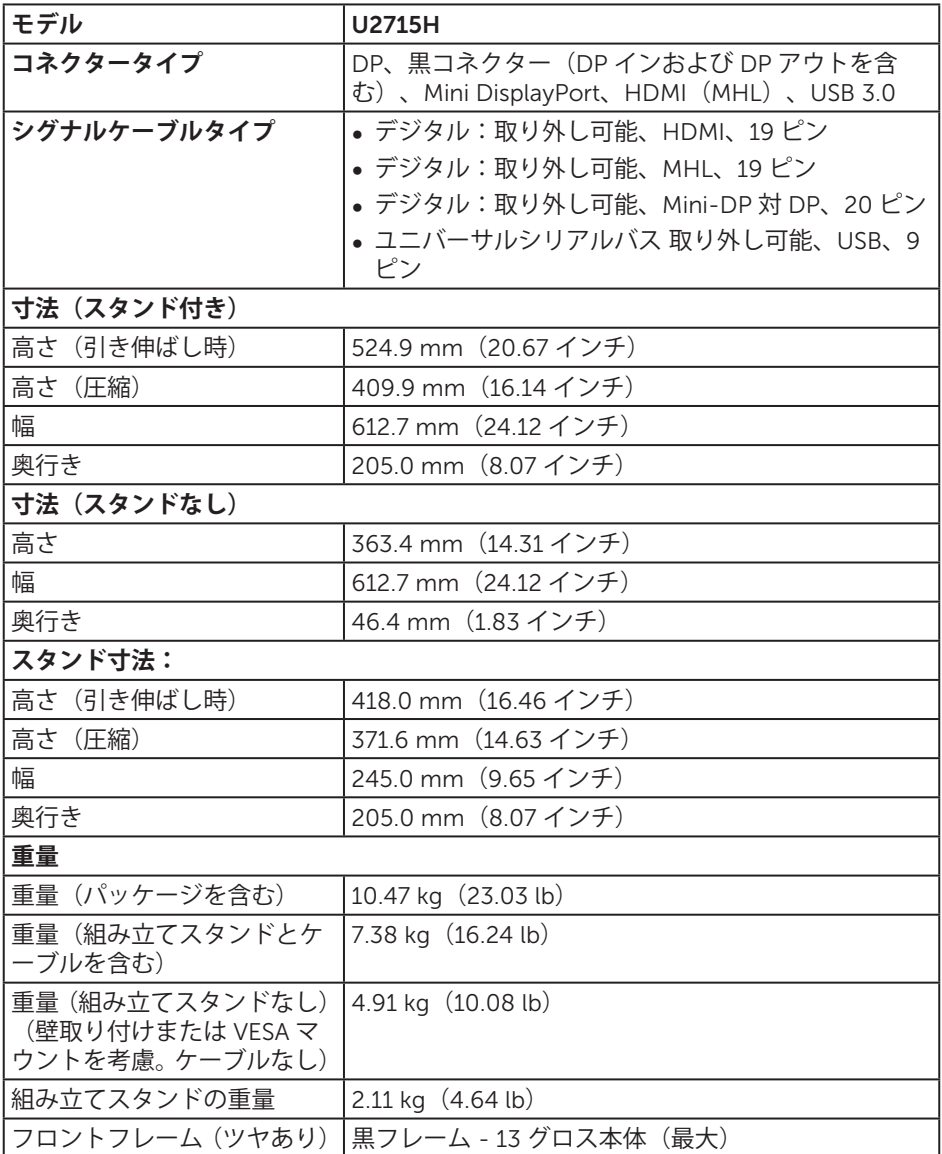

### **環境特性**

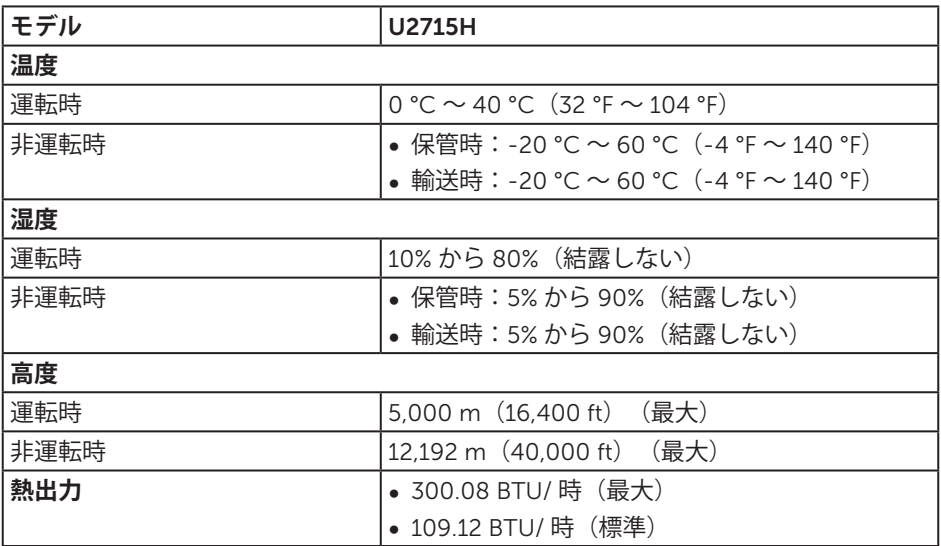

#### <span id="page-13-0"></span>**電源管理モード**

お使いの PC に VESA の DPM ™準拠ディスプレイカードまたはソフトウェアがインス トールされている場合、モニターは使用中でないときには、自動的に消費電源を低減し ます。これを、省電力モード \* と呼びます。コンピューターがキーボード、マウス、そ の他の入力デバイスからの入力を検出すると、モニターは自動的に機能を再開します。 次の表は消費電力とこの自動省電力機能の信号を示しています。

\* OFF モードのゼロ電力消費は、モニターからメインケーブルを切断した場合のみ達成 できます。

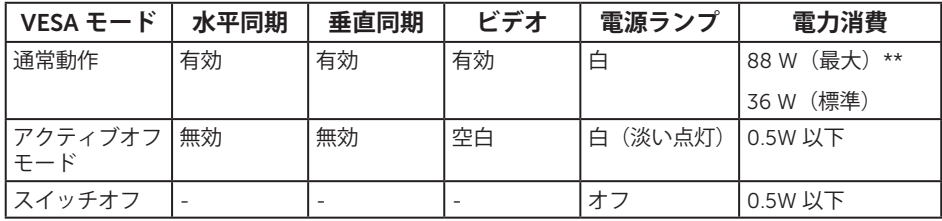

\*\* 最大輝度と USB が有効な状態で最大電力消費となります。

OSD は、通常動作モードでのみ機能します。アクティブオフモードで任意のボタンを 押すと、次のいずれかのメッセージが表示されます :

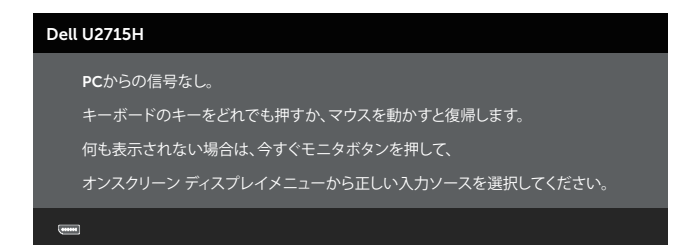

または

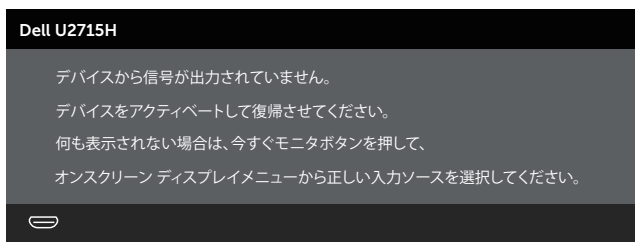

OSD にアクセスするには、コンピューターとモニターをアクティブにします。

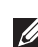

**注意:**このモニターは ENERGY STAR® 準拠です。

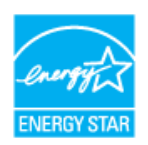

# **ピン割当て**

DisplayPort **コネクター**

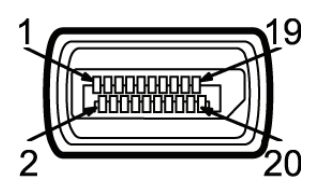

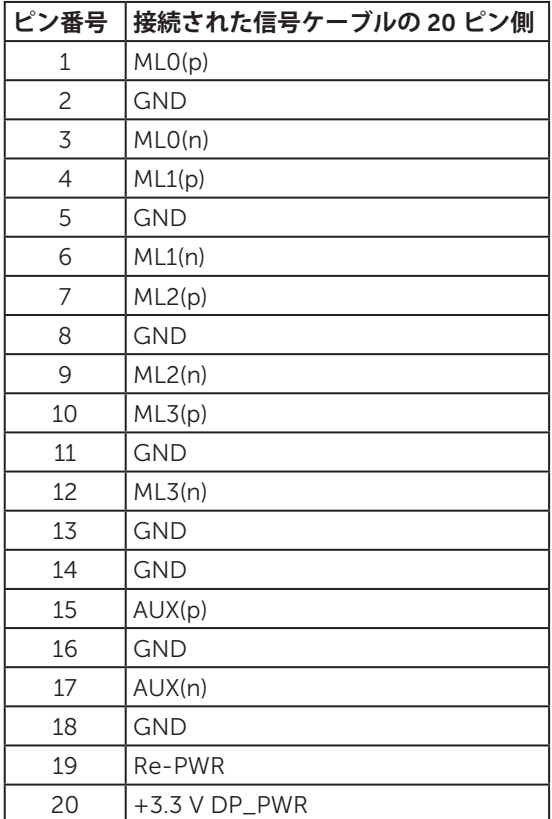

Mini DisplayPort **コネクター**

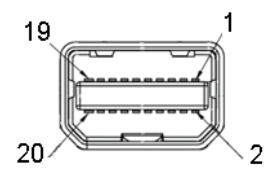

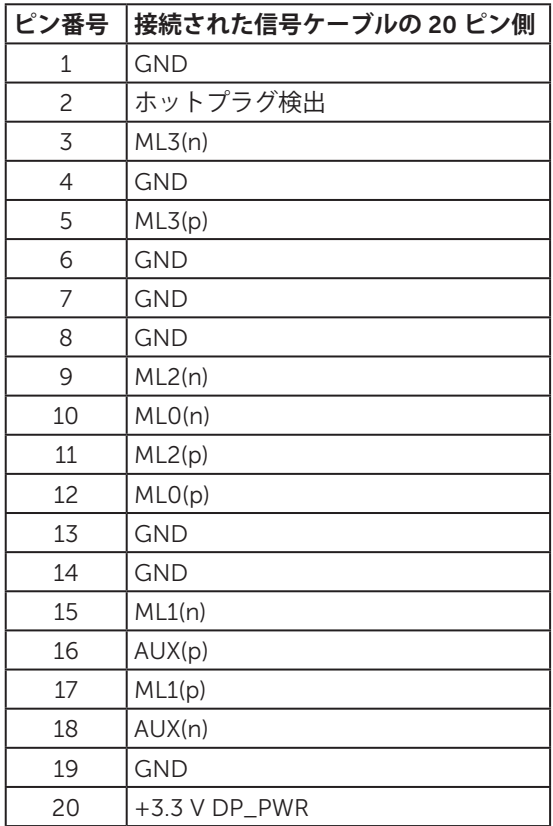

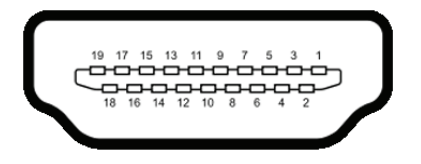

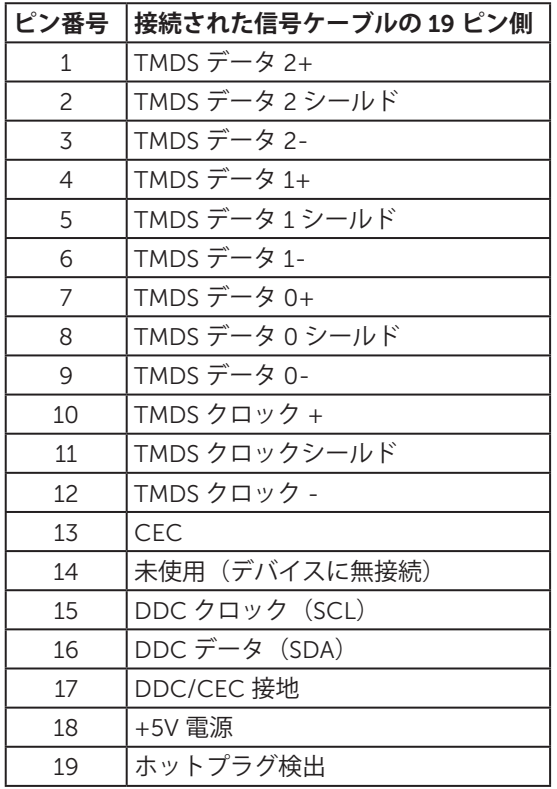

<span id="page-18-0"></span>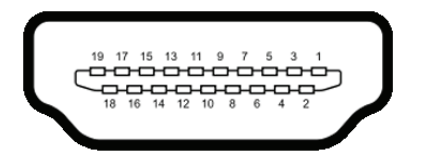

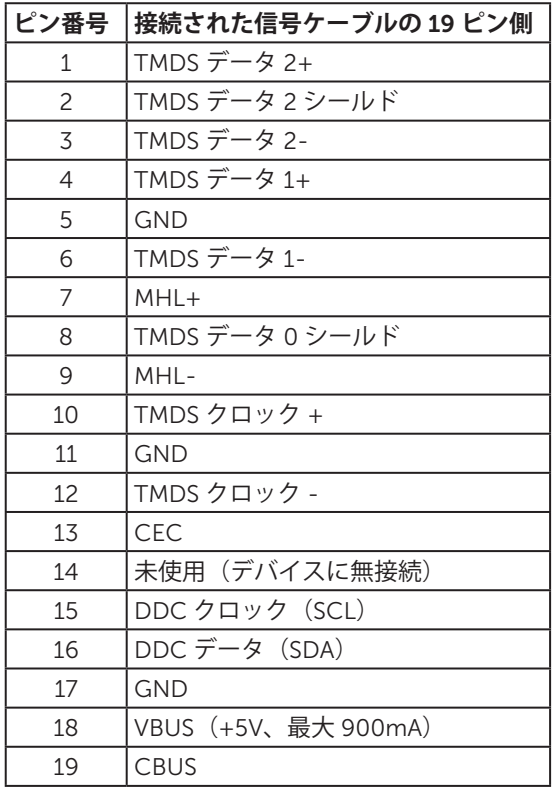

# **プラグアンドプレイ機能**

任意のプラグアンドプレイ互換システムに、モニターをインストールすることができま す。モニターがディスプレイデータチャンネル(DDC)プロトコルを使用して、コン ピューターシステムに拡張ディスプレイ識別データ(EDID)を自動的に提供するため、 システムによる自己設定およびモニター設定の最適化が可能です。ほとんどのモニター インストールは自動で行われます。必要に応じて異なる設定を選択できます。モニター 設定の変更の詳細については[、モニターの操作](#page-31-1)を参照してください。

<span id="page-19-0"></span>**ユニバーサルシリアルバス(**USB**)インターフェース**

このセクションでは、モニターで使用できる USB ポートについて説明します。 **注意:**このモニターは SuperSpeed USB 3.0 互換です。

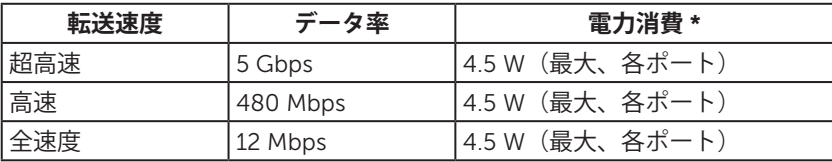

\* BC1.2 準拠デバイスまたは標準の USB デバイスの USB ダウンストリームポート (SS<#4)の稲妻アイコンの付いたポート)で最大 2A。

### USB **アップストリームコネクター**

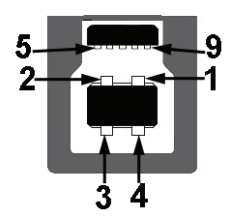

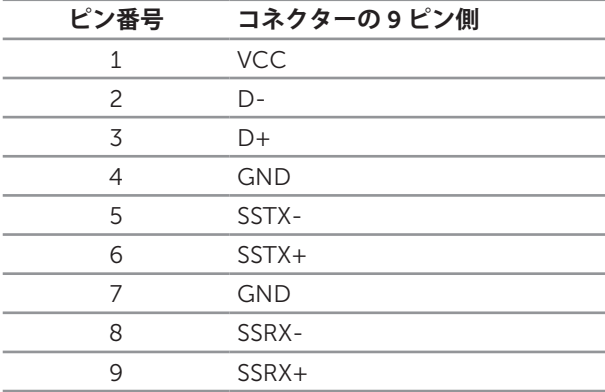

<span id="page-20-0"></span>USB **ダウンストリームコネクター**

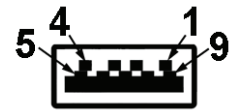

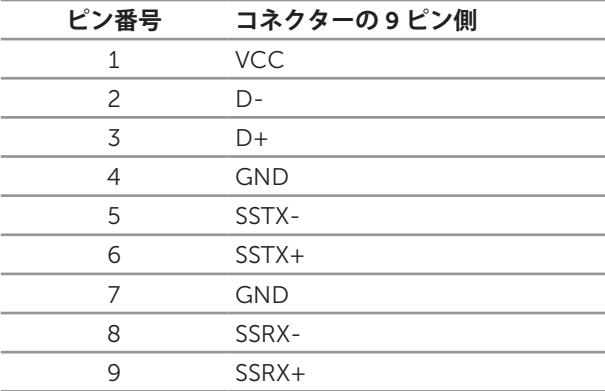

#### USB **ポート**

- ∞ 1 アップストリーム 後方
- ∞ 5 ダウンストリーム 後方
- 充電ポート SS< # 稲妻アイコンが付いたポート。BC1.2 互換機器使用時に高速 充電に対応。
- **注意:**USB 3.0 機能には USB 3.0 対応のコンピューターが必要です。
- **注意:**モニターの USB インターフェイスは、モニターがオンのとき、または省電 力モード時にのみ作動します。モニターをオフにしてから再びオンにすると、接 続された周辺機器は数秒後に通常の機能を回復します。

### LCD **モニター品質とピクセルポリシー**

LCD モニターの製造プロセスにおいて、いくつかのピクセルが特定の状態に固定され ることはよくあります。これらの固定ピクセルは見つけにくく、表示品質や使い勝手に 影響しません。Dell モニター品質とピクセルポリシーについての詳細は、Dell サポート サイト <http://www.dell.com/support/monitors> を参照してください。

# <span id="page-21-0"></span>**お手入れのガイドライン**

#### **モニターの清掃**

#### **警告:モニターを清掃する前に、**[安全上の注意](#page-60-2)**を読んで、これに従って下さい。**

**危険:モニターを清掃する前に、コンセントからモニターの電源ケーブルを抜い て下さい。**

モニターの開梱、清掃、取り扱いの際には、次の一覧にある手順に従うことを推奨しま す :

- 静雷防止スクリーンを清掃するには、柔らかい清潔な布を水で軽く湿らせます。 できれば、スクリーン清掃専用のティッシュまたは静電防止コーティング専用の 洗剤を使用してください。ベンジン、シンナー、アンモニア、研磨クリーナー、 圧縮空気は使用しないでください。
- モニターの清掃には、ぬるま湯で軽く湿らせた布を使用します。乳状のフィルム がモニターの表面に残ることがあるので、洗剤は使用しないでください。
- モニターを開梱する際、白い粉があった場合には、布で拭いてください。
- モニターは注意して取り扱ってください。黒い色のモニターは引っ掻くと白い擦 り傷が残り、明るい色のモニターより目立ちます。
- ∞ モニターの画像品質を最高の状態に維持するために、動的に変化するスクリーン セーバーを使用し、使用しないときにはモニターの電源を切ってください。

# <span id="page-22-0"></span>2 **モニターの設定**

# **スタンドの取り付け**

- **注意:**工場からモニターが出荷される際には、スタンドは取り外されています。
- **注意:**これはスタンド付モニターについての説明です。他のスタンドをご購入さ れた場合、セットアップ指示についてはそれぞれのスタンドのセットアップガイ ドを参照してください。

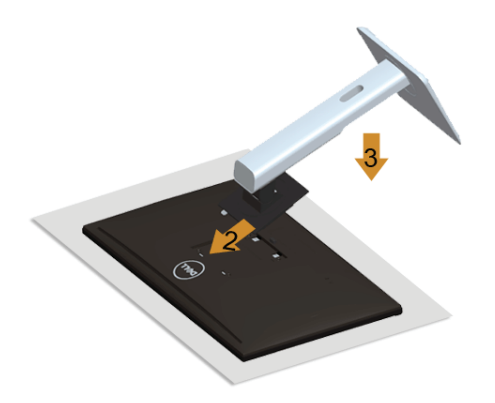

モニタースタンドを取り付けるには:

- 1. カバーを取り外し、その上にモニターを置きます。
- 2. スタンド上部の 2 つのつまみをモニター背面の溝に合わせます。
- 3. スタンドが所定の位置にはめ込まれるまで押します。

# <span id="page-22-1"></span>**モニターの接続**

**危険:このセクションの手順を始める前に、**[安全上の注意](#page-60-2)**に従って下さい。 < 注意:**すべてのケーブルを同時にコンピューターに接続しないでください。

モニターをコンピューターに接続するには:

1. コンピューターの電源を切り、電源ケーブルを外します。 DP/Mini-DP 対 DP/HDMI/MHL ケーブルをモニターからコンピューターに接続し ます。

### HDMI **ケーブルの接続**

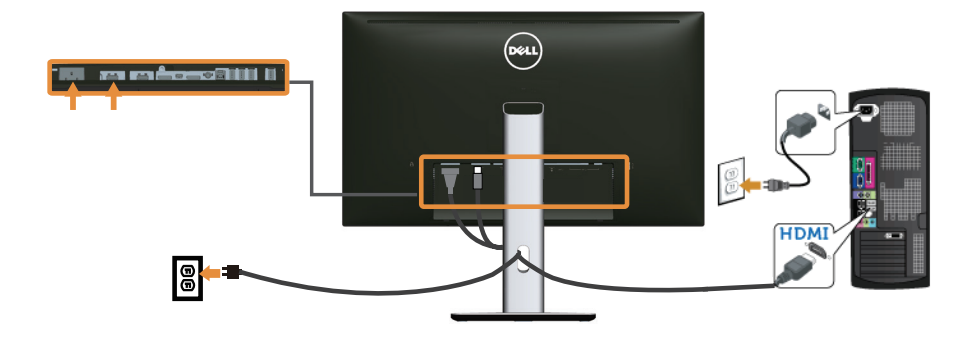

MHL **ケーブルの接続**

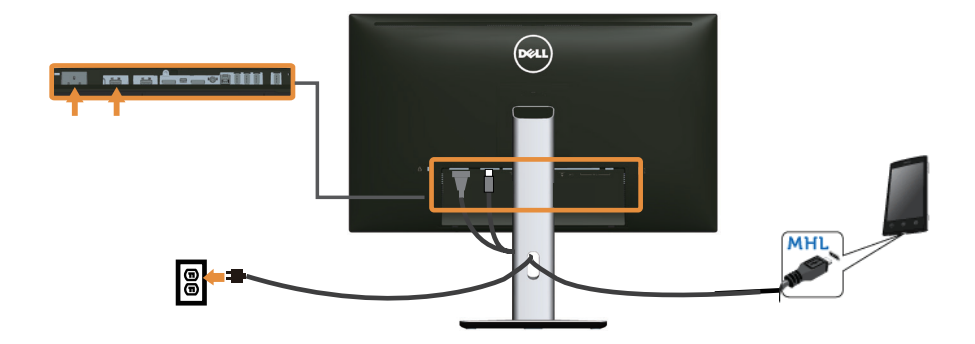

**黒い** DisplayPort**(**Mini-DP **対** DP**)ケーブルの接続**

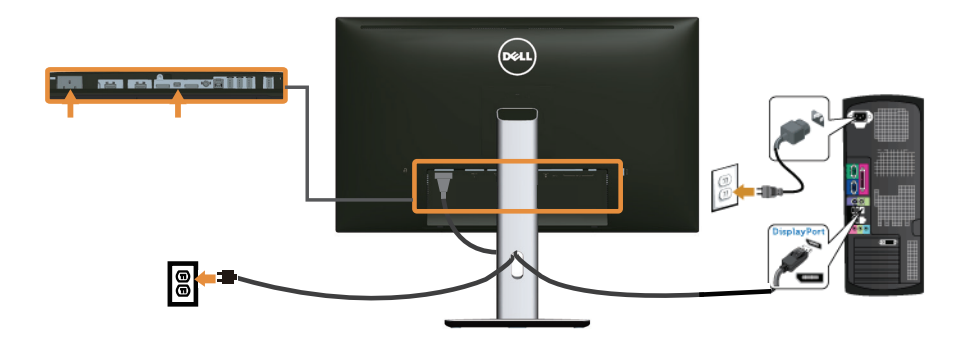

**黒い** DisplayPort**(**DP **対** DP**)ケーブルの接続**

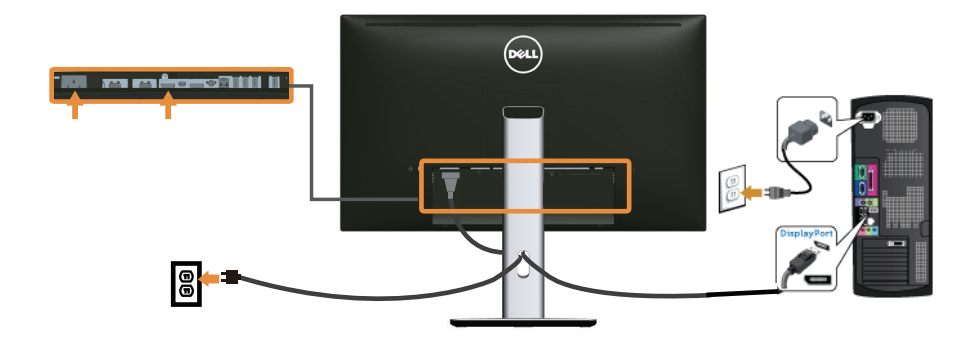

<span id="page-24-0"></span>DP **マルチストリームトランスポート(**MST**)機能用のモニター の接続**

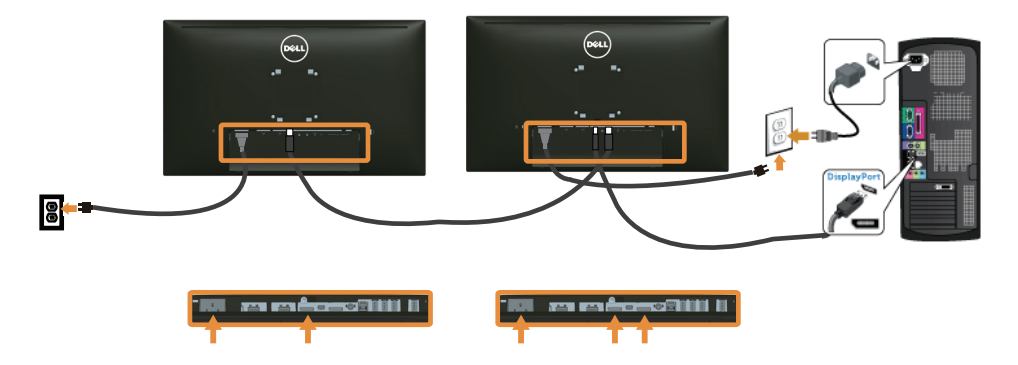

**注意:**U2715H は DP MST 機能をサポートします。この機能を使用するには、PC グラフィックスカードが MST オプションで DP1.2 に認証されている必要がありま す。

U2715H の工場出荷時のデフォルト設定は DP1.1a です。

MST 接続を有効にするには、ボックスに付属する DP ケーブルのみ (または、他の DP1.2 認定ケーブル)を使用して、以下のステップを実行することで DP 設定を DP1.2 に変更します。

- A**)モニターがコンテンツを表示できる**
- 1. OSD ボタンを使用して、**画面設定**を表示します。

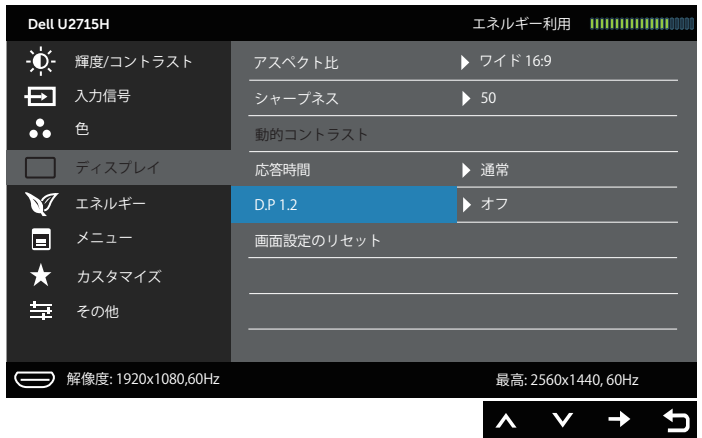

- 2. DP 1.2 選択に移動します。
- 3. **オン**または**オフ**を選択します。
- 4. 画面のメッセージに従って、DP1.2 または DP1.1a の選択を確認します。

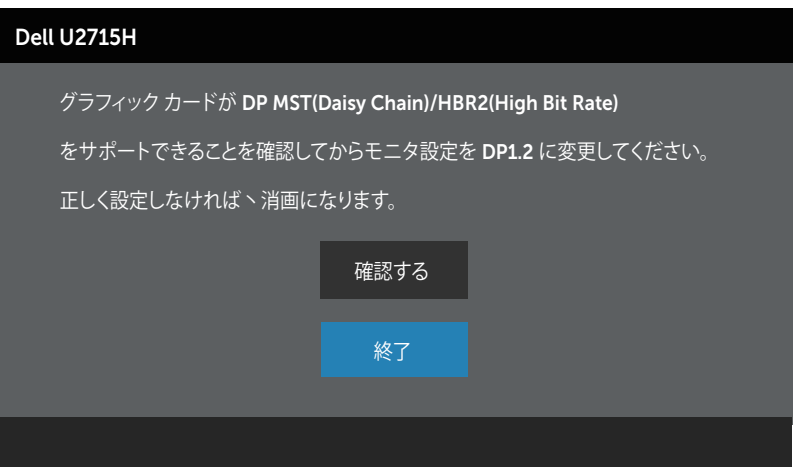

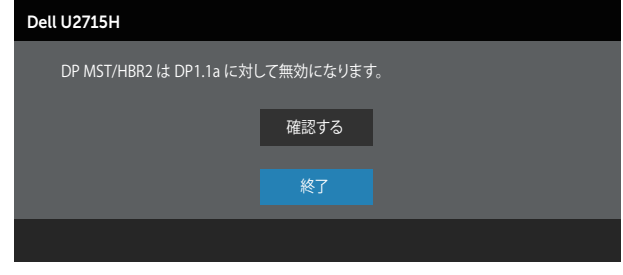

#### B**)モニターがコンテンツを表示できない(ブランクの画面)**

1. 2 と オタンを使用して、DP または mDP をハイライトします。

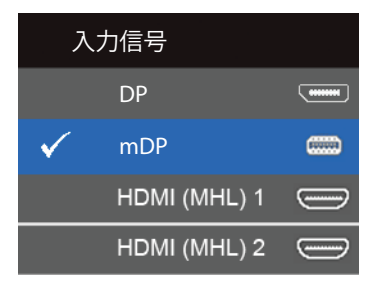

- 2. √ ボタンを約8 秒間押し続けます。
- 3. DisplayPort 構成メッセージが表示されます :

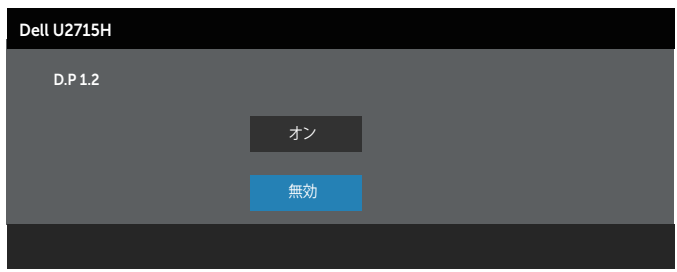

4. ■ボタンを使用して DP1.2 を有効にするか、または ■ボタンを使用して変更せ ずに終了します。

必要に応じて、上記ステップを繰り返し、設定を DP 1.1a に戻します。

**警告:この図は例示のためにのみ使用されます。コンピューターの外観は異なる ことがあります。**

### USB 3.0 **ケーブルの接続**

Mini-DP 対 DP/DP/HDMI ケーブルの接続を完了したら、以下の手順に従って USB 3.0 ケーブルをコンピューターに接続し、モニターのセットアップを完了してください :

- 1. アップストリーム USB 3.0 ポート (付属のケーブル) をコンピューターの適切な USB 3.0 ポートに接続します (詳細は[底面ビューを](#page-8-0)参照してください)。
- 2. USB 3.0 周辺機器をモニターのダウンストリーム USB 3.0 ポートに接続します。
- 3. コンピューターとモニターの電源ケーブルを近くのコンセントに差し込みます。
- 4. モニターとコンピューターの電源をオンにします。 モニターに画像が表示されたら、インストールは完了です。画像が表示されない 場合は、[ユニバーサルシリアルバス\(](#page-59-1)USB)固有の問題を参照してください。
- 5. モニタースタンドのケーブルスロットを使ってケーブルを整理してください。

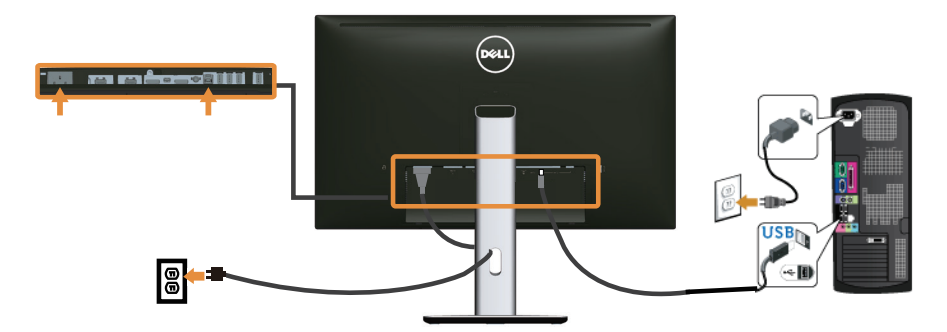

### Mobile-High Definition Link**(**MHL**)の使用**

- **注意:**このモニターは MHL 認証を受けています。
- **注意:**MHL 機能を使用するには、MHL 出力に対応した MHL 認証のケーブルとソ ースデバイスのみを使用します。
- **注意:**MHL ソースデバイスによっては、画像を出力するのに数秒またはそれ以上 かかる場合があります。
- **注意:**接続した MHL ソースデバイスがスタンバイモードに入ると、MHL ソース デバイスの出力によっては、モニターの画面が黒くなったり、あるいは次のよう なメッセージを表示したりします。

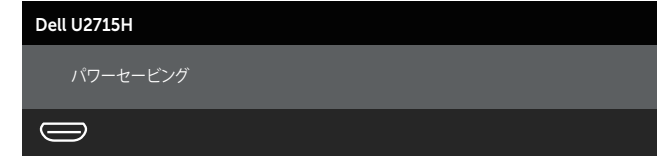

MHL 接続を有効にするには、次の手順に従ってください :

- <span id="page-28-0"></span>1. モニターの電源ケーブルを AC コンセントに差し込みます。
- 2. MHL ソースデバイスの (micro) USB ポートと、モニターの HDMI (MHL) 1 ポー トまたは HDMI (MHL) 2 ポートを、MHL 認証ケーブルで接続します(詳細につ いては、[底面ビューを](#page-8-0)参照してください。)
- 3. モニターと MHL ソースデバイスの電源をオンにします。

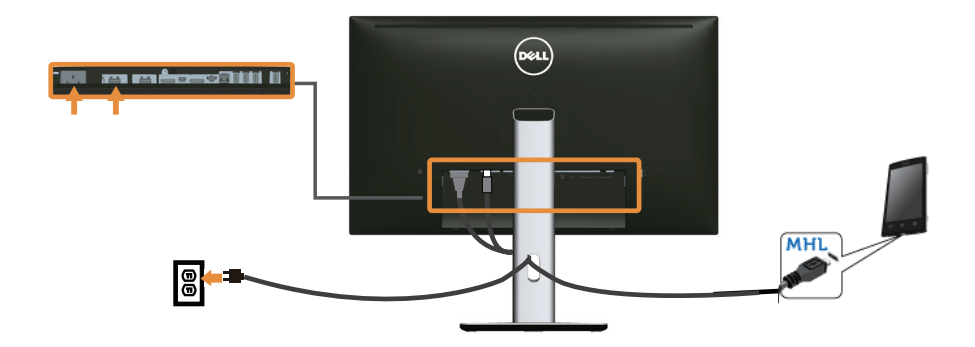

- 4. OSD メニューを使用して、モニターの入力ソースを HDMI**(**MHL**)**1 または HDMI**(**MHL**)**2 に設定します(詳細については[、オンスクリーンディスプレイ](#page-33-1) (OSD[\)メニューの使用を](#page-33-1)参照してください)。
- 5. 画像が表示されない場合は、[Mobile High-Definition Link](#page-59-2)(MHL)固有の問題を参 照してください。

# **ケーブルを整理する**

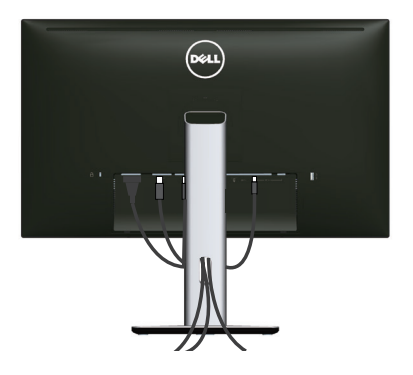

モニターおよびコンピューターに必要なケーブルすべてを取り付けた後(ケーブルの取 り付けについては[、モニターの接続](#page-22-1)を参照してください)、上の図のように、すべての ケーブルを整理します。

# <span id="page-29-0"></span>**ケーブルカバーの取り付け**

**注意:**モニターは、ケーブルカバーが外された状態で工場から出荷されます。

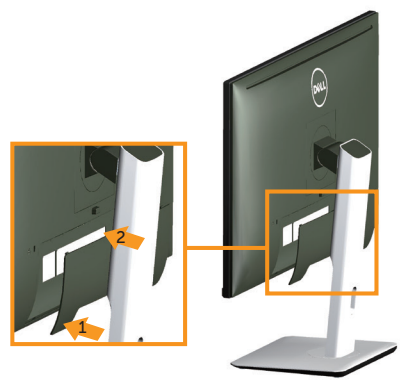

- 1. ケーブルカバーの底部の 2 つのつまみをモニター背面の溝に合わせます。
- 2. ケーブルカバーが所定の位置にはめ込まれるまで押します。

# **モニタースタンドを取り外す**

- **注意:**スタンドを取り外している間に LCD 画面に傷が付かないように、モニター を柔らかい、きれいな面に置いていることを確認してください。
- **么 注意:**これはスタンド付モニターについての説明です。他のスタンドをご購入さ れた場合、セットアップ指示についてはそれぞれのスタンドのセットアップガイ ドを参照してください。

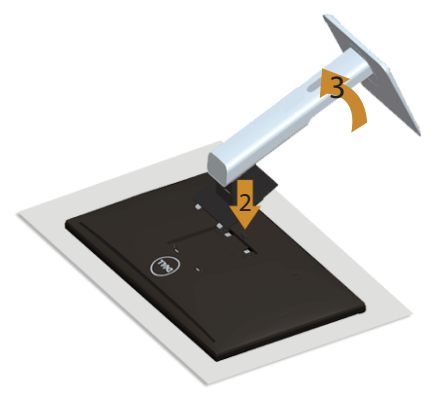

スタンドを取り外すには:

- 1. モニターを柔らかい布またはクッションの上に置きます。
- 2. スタンドのリリースボタンを押し続けます。
- 3. スタンドを持ち上げ、モニターから離します。

# <span id="page-30-0"></span>**ケーブルカバーの取り外し**

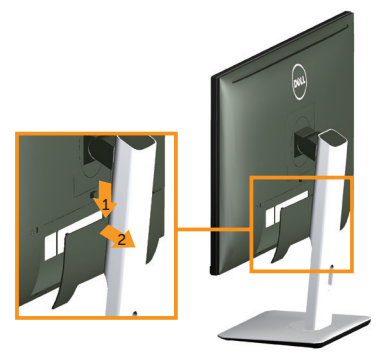

- 1. ケーブルカバーのつまみを押します。
- 2. ケーブルカバーの底部の 2 つのつまみをモニター背面の溝から取り外します。

# **壁取り付け(オプション)**

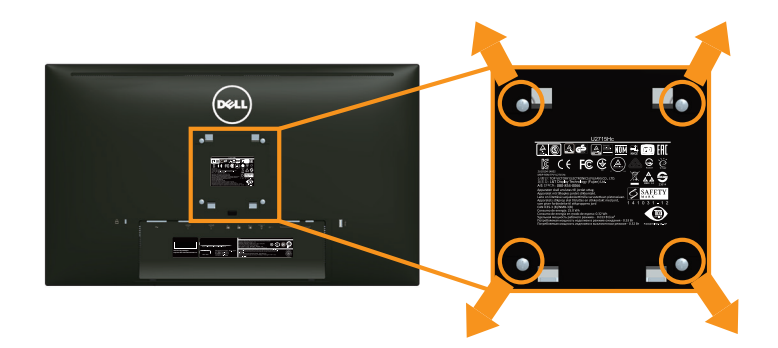

(ねじ寸法:M4 x 10 mm)。

VESA 互換の壁取り付けキットに付属する指示を参照してください。

- 1. モニターパネルを、柔らかい布またはクッションを敷いた安定した平らなテーブ ルの上に置きます。
- 2. 台を取り外します。
- 3. Phillips のプラスドライバーを使って、プラスチックカバーを固定している 4 つの ねじを外します。
- 4. 壁取り付けキットの取り付けブラケットをモニターに取り付けます。
- 5. 壁取り付けキットに付属する取扱説明書に従って、壁にモニターを取り付けます。
- **注意:**4.91 kg の最小重量 / 荷重負担能力のある、UL 規格認定取得済みの壁取り付 けブラケットのみを使用してください。

# <span id="page-31-1"></span><span id="page-31-0"></span>**モニターの電源をオンにする**

モニターの電源をオンにするには + ボタンを押します。

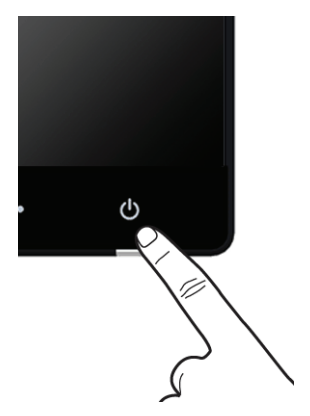

# **フロントパネルコントロールの使用**

モニター前面のコントロールボタンを使用して、表示される画像の特性を調整します。 これらのボタンを使用してコントロールの調整を行うときには、変更される特性の数値 が OSD に表示されます。

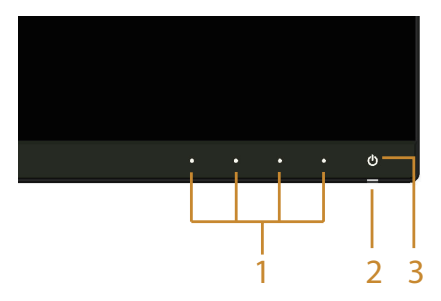

以下の表は、フロントパネルのボタンについてまとめたものです :

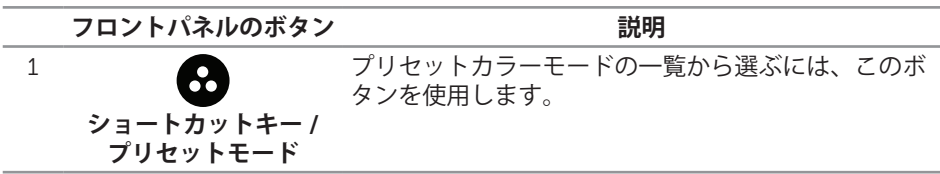

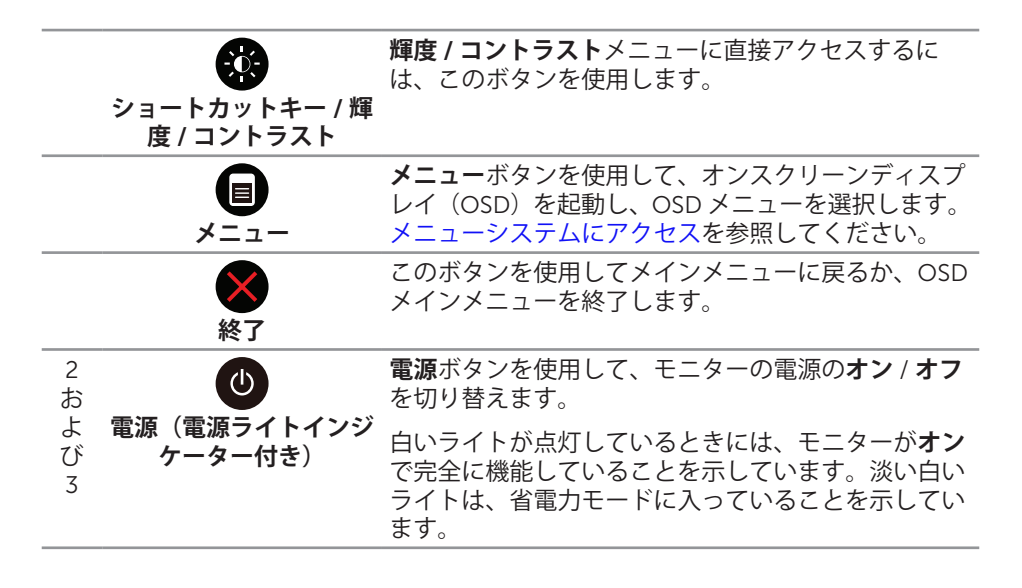

#### **フロントパネルのボタン**

画像の設定を調整するには、モニターの前面にあるボタンを使用します。

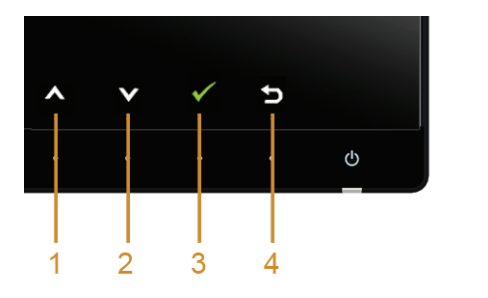

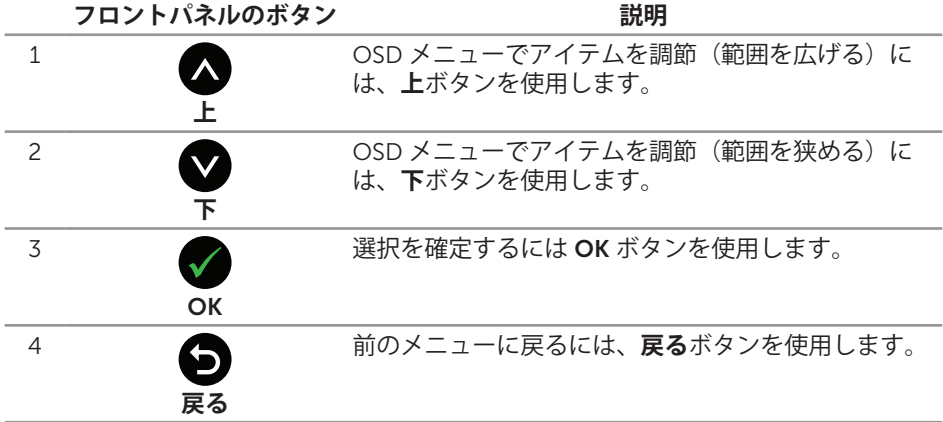

# <span id="page-33-1"></span><span id="page-33-0"></span>**オンスクリーンディスプレイ(**OSD**)メニューの使用**

#### <span id="page-33-2"></span>**メニューシステムにアクセス**

- **注意:**設定を変更した場合、別のメニューに進むか OSD メニューを終了すると、 モニターはこれらの変更を自動的に保存します。設定を変更してから OSD メニュ ーが消えるまで待っても、変更が保存されます。
	- 1. **■ポタンを押して OSD メニューを起動し、メインメニューを表示します。**

**デジタル(**HDMI (MHL) 1/HDMI (MHL) 2**)入力用のメインメニュー**

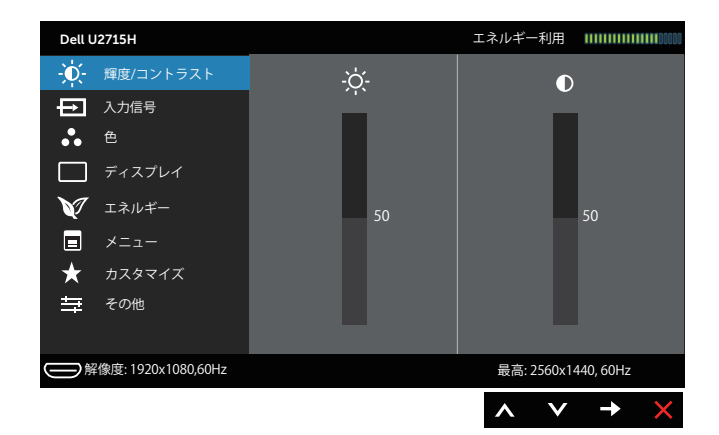

または

**デジタル(**mini DisplayPort**)入力用のメインメニュー**

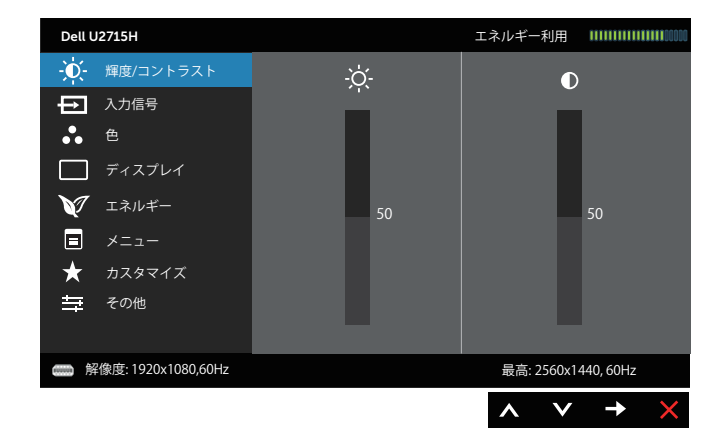

または

#### **デジタル(**DP**)入力用のメインメニュー**

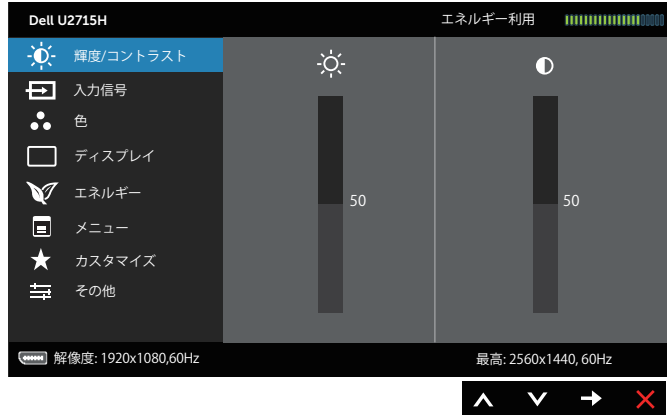

- 2. △ と ボタンを押して、設定オプション間を移動します。別のアイコンに移動 すると、オプション名がハイライトされます。モニターで利用できるすべてのオ プションについては、次の表を参照してください。
- 3. ボタンを一度押すと、ハイライトされたオプションが有効になります。
- 4. △ と ボタンを押して、目的のパラメーターを選択します。
- 5. を押してスライドバーに入り、メニューのインジケーターに従って と ボタンを使い変更を行います。
- 6. ●ボタンを選択してメインメニューに戻ります。

#### **アイ メニューとサブメニ**

**説明**

**コン ュー**

ß,

**輝度** / このメニューを使用して**輝度** / **コントラスト**調整を有 **コントラスト** 効にします。

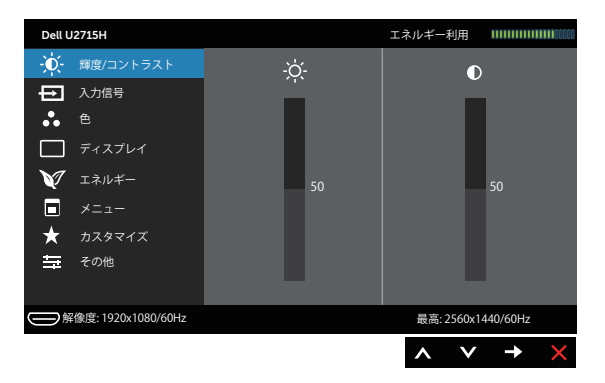

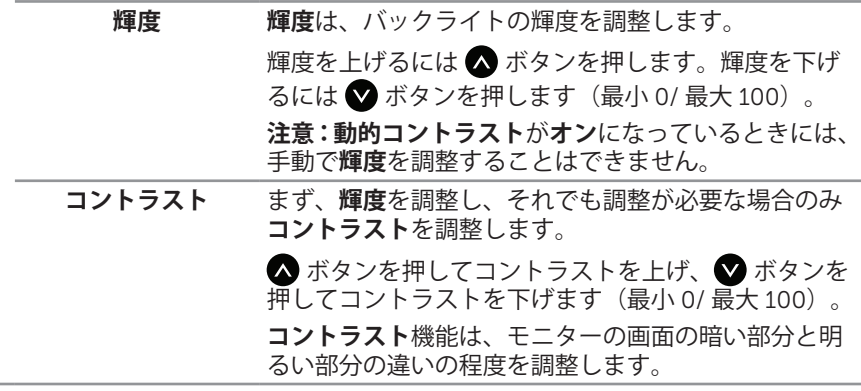

<span id="page-36-0"></span>入力信号 キニターに接続された異なるビデオ信号間を選択する には、**入力信号**メニューを使用します。 Dell U2715H エネルギー利用 → 文 輝度/コントラスト  $\checkmark$  DP  $\Box$ 日 入力信号  $\overline{\phantom{a}}$ 色 HDMI(MHL) 1  $\Rightarrow$ ディスプレイ HDMI(MHL) 2  $\sum$ エネルギー  $\Box$   $\times$ ニュー ★ カスタマイズ 三、その他 解像度: 1920x1080,60Hz 最高: 2560x1440, 60Hz  $\wedge$   $\vee$   $\rightarrow$ DP DisplayPort (DP) コネクターを使用している場合は、  $\Box$ DP 入力を選択します。●を押して、DP 入力ソースを 選択します。 mDP Mini DisplayPort (Mini DP) コネクターを使用している 場合は、mDP 入力を選択します。●を押して、mDP 入力ソースを選択します。 HDMI コネクターを使用しているときは、HDMI (MHL) HDMI (MHL) 1  $\equiv$ HDMI (MHL) 2 1 または HDMI (MHL) 2 入力を選択します。● を押し て HDMI (MHL) 1 または HDMI (MHL) 2 入力ソースを 選択します。 **色 色**を使って色設定モードを調整します。 Dell U2715H エネルギー利用 輝度/コントラスト 日 入力信号  $\mathbf{r}$ 色 標準 ディスプレイ 色設定のリセット エネルギー  $\Box$   $\times$ ニュー ★ カスタマイズ 三 その他 **■ 解像度: 1920x1080, 60Hz** 最高: 2560x1440, 60Hz  $\lambda$  $\checkmark$  $\rightarrow$ 

**入力カラー形式** ビデオ入力モードを以下に設定可能です :

RGB**:**モニターが HDMI ケーブル(または DisplayPort ケーブル)を使ってコンピューター(または DVD プレ イヤー)に接続されている場合、または MHL ケーブル を使用して MHL デバイスに接続されている場合は、こ のオプションを選択します。

YPbPr**:**モニターが、HDMI ケーブル(または DisplayPort ケーブル)を使って YPbPr の DVD プレイ ヤーに接続されている場合、または MHL ケーブルを使 って YPbPr の MHL デバイスに接続されている場合は、 このオプションを選択します。

または DVD (または MHL デバイス)の色出力設定が RGB 以外の場合。

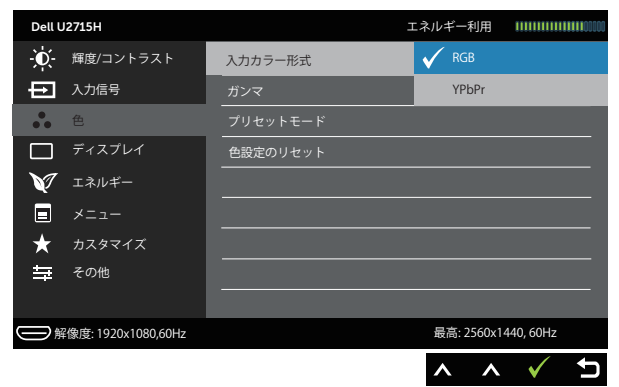

**ガンマ ガンマ**を PC または MAC に設定することができます。

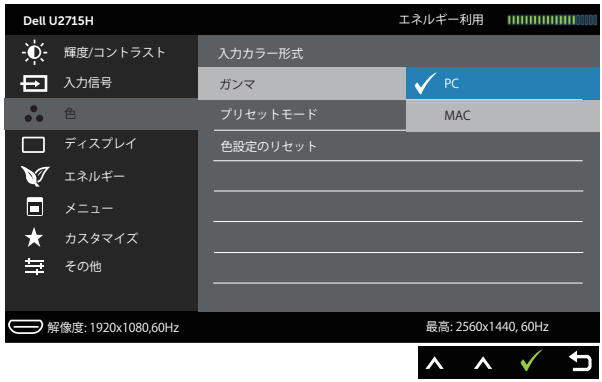

**プリセットモード プリセットモード**を選択すると、リストから**標準**、**マ ルチメディア**、**ムービー**、**ゲーム**、**用紙**、**色温度**また は**ユーザーカラー**を選択できます。

- **標準**: モニターのデフォルトカラー設定を読み込み ます。これはデフォルトのプリセットモードです。
- ∞ **マルチメディア**:マルチメディアアプリケーション に適したカラー設定を読み込みます。
- **ムービー**: ムービーに適したカラー設定を読み込み ます。
- ∞ **ゲーム**:ほとんどのゲームアプリケーションに適し たカラー設定を読み込みます。
- ∞ **用紙**:テキストを表示するのに適した明るさとシャ ープネス設定を読み込みます。テキストの背景をブ レンドして、カラー画像に影響を与えることなしに 紙メディアをシミュレートします。RGB 入力形式に のみ適用します。
- 色温度:次の色温度を選択できます。5000K、 5700K、6500K、7500K、9300K および 10000K。
- ∞ **ユーザーカラー**:手動でカラー設定を調整すること ができます。

▲と ボタンを押して3つの色(赤、緑、青)値を 調整し、独自のプリセット色モードを作成します。

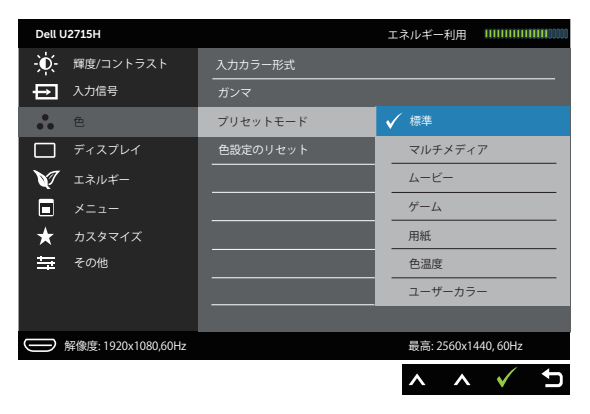

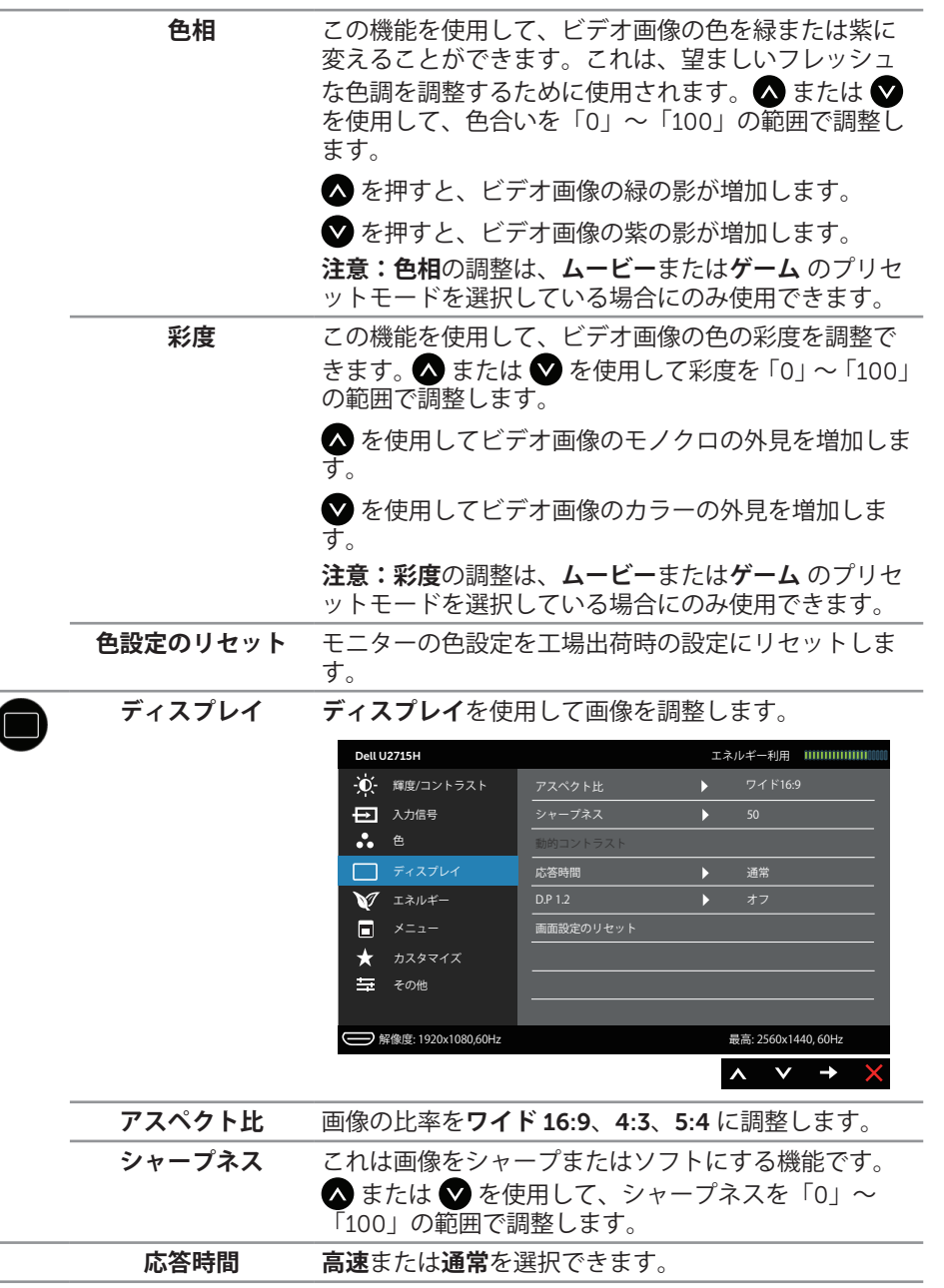

 $\overline{\phantom{a}}$ 

**動的コントラスト** コントラストレベルを高めて、よりシャープで鮮明な 画質に仕上げます。 ボタンを使用して**動的コントラスト**の「**オン**」また は「**オフ**」を切り替えます。 **注意:動的コントラスト**は**ゲーム** または**ムービー** のプ リセットモードを選択したときにより高いコントラス トを実現します。 DP 1.2 ●を押して DP 1.2 の有効 / 無効を切り替えます。 DP MST (デイジーチェーン)または HBR2 機能を使用 するには、DP12を有効にします。 **注意:**DP 1.2 を選択する前に、グラフィックスカー ドがこれらの機能をサポートできることを確認してく ださい。間違った設定をするとブランクの画面にな ります。グラフィックスカードによっては、DP1.2 で MCCS<sup>(</sup>モニターコントロールコマンドセット)をサポ

**画面設定のリセット** このオプションを選択し、デフォルトのディスプレイ 設定に戻します。

**エネルギー**

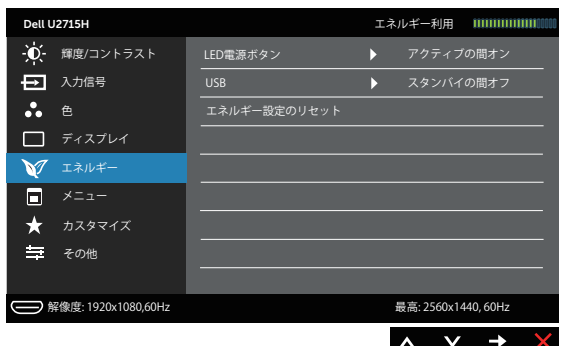

ートしないものもあります。この場合、DDM(Dell デ ィスプレイマネージャ)が動作しないことがあります。

LED **電源ボタン** 電源 LED ランプを**アクティブの間オン**に、またはエネ ルギーを節約するために**アクティブの間オフ**に設定し ます。 USB モニターがスタンバイモード時に、USB 機能の有効ま たは無効の切り替えることができます。 **注意:**スタンバイモードで USB をオン / オフにするに は、USB アップストリームケーブルを外す必要があり ます。USB アップストリームケーブルが接続されてい るときには、このオプションはグレー表示され使用す ることができません。

**エネルギー設定のリ** デフォルトの**エネルギー設定**を復元するには、このオ **セット** プションを選択します。

E

**メニュー** OSD の言語、画面にメニューが表示される時間など、 OSD 設定を調整するにはこのオプションを選択しま す。

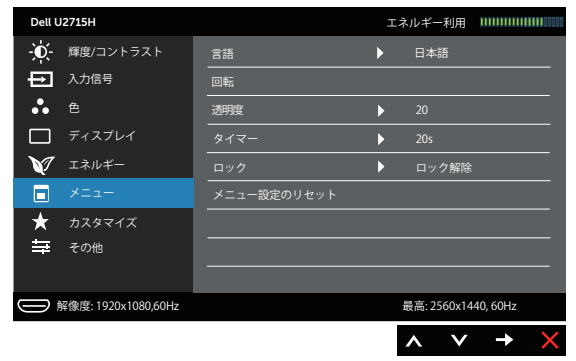

<span id="page-41-0"></span>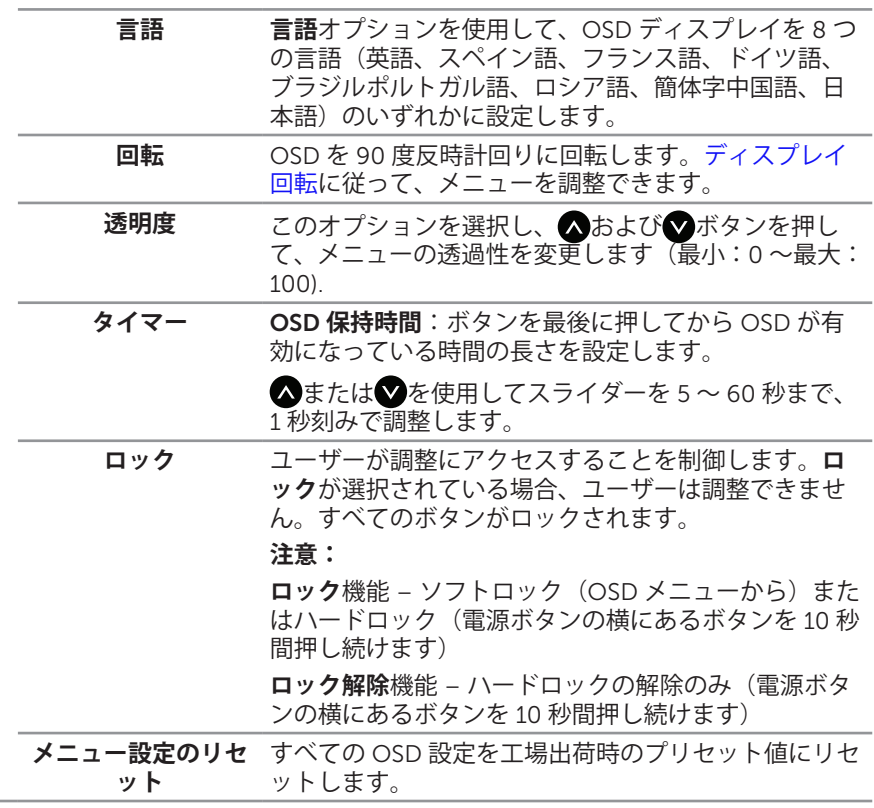

**カスタマイズ プリセットモード**、**輝度** / **コントラスト**、**入力信号**、 **アスペクト比**、**回転**の中から機能を選択し、ショート カットキーとして設定することができます。

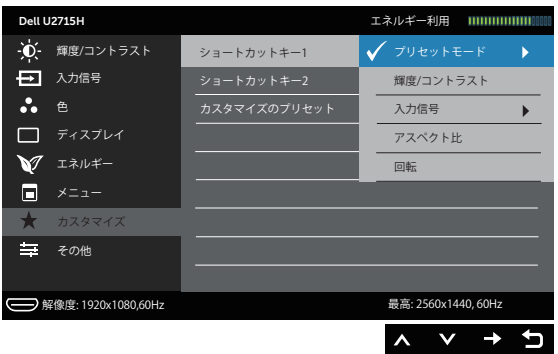

**ショートカットキー** ユーザーは、**プリセットモード**、**輝度**/**コントラスト**、**入力信** 1 **号**、**アスペクト比**、**回転**のいずれかを選択して、**ショートカッ トキー**1を設定できます。 **ショートカットキー** ユーザーは、**プリセットモード**、**輝度**/**コントラスト**、**入力信** 2 **号**、**アスペクト比**、**回転**のいずれかを選択して、**ショートカッ トキー**2を設定できます。 **カスタマイズのプリ** ショートカットキーをリセットし、デフォルト設定に戻すこ

**セット** とができます。

その他 Dell U2715H **Dell U2715H** エネルギー利用 |||||||||||||| - 1 輝度/コントラスト ボタンサウンド 日 入力信号 DDC/CI 色 ディスプレイ 他の設定のリセット エネルギー 工場リセット すべての設定をリセット ■ メニュー カスタマイズ 三つ他 **● 解像度: 1920x1080,60Hz** 最高: 2560x1440, 60Hz  $\lambda$  $\mathbf{v}$  $\rightarrow$ 

**ボタンサウンド** メニューで新しいオプションを選択するたびに、モニ ターで音が鳴ります。この機能で音を有効 / 無効にで きます。

DDC/CI DDC/CI(ディスプレイデータチャンネル / コマンドイ ンターフェイス)により、コンピューターのソフトウ ェアを介してモニターのパラメーター(輝度、色バラ ンスなど)を調整できます。

**オフ**を選択することで、この機能を無効にできます。 この機能を**オン**にすることで、ユーザー体験を最大限 に高め、モニターのパフォーマンスを最適にすること ができます。

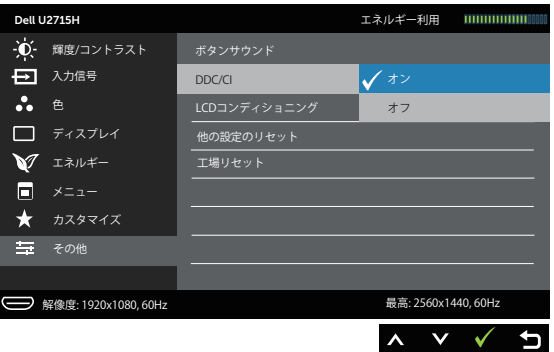

LCD **コンディ ショニング** この機能により、残像の軽微な問題を低減することが できます。残像の程度によっては、プログラムが実行 されるまでに少し時間がかかることがあります。**オン** を選択することで、この機能を有効にできます。

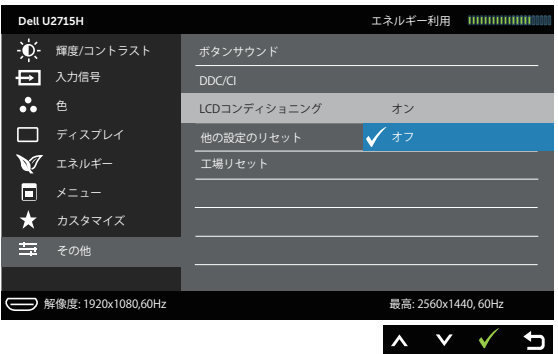

**他の設定のリセット その他**の設定メニューですべての設定を初期値に戻し ます。

**工場リセット** すべての設定を工場出荷時のプリセット値にリセット します。

**注意:**このモニターには自動的に輝度を調整して LED の経年変化を補正する機能 が内蔵されています。

#### OSD **警告メッセージ**

**動的コントラスト**機能が有効にされている場合(**ゲーム**または**ムービー**などのプリセッ トモード)、手動輝度調整は無効になります。

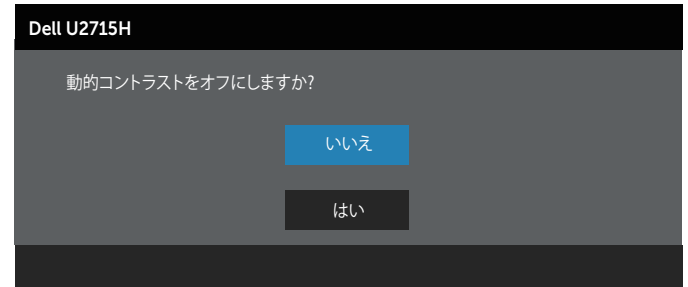

モニターが特定の解像度モードをサポートしない場合、次のメッセージが表示されま す。

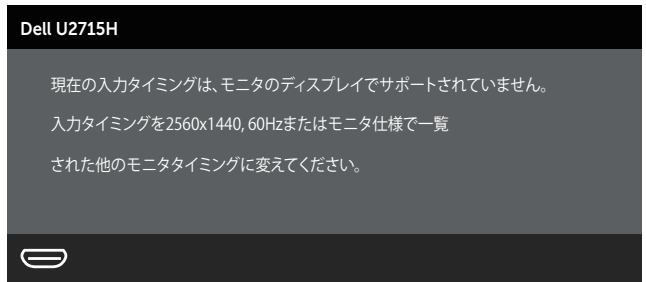

これはモニターがコンピューターから受け取る信号を同期できないことを意味していま す。このモニターが対応している水平および垂直周波数幅については[、モニターの仕様](#page-9-1) を参照してください。推奨モードは 2560 x 1440 です。

DDC/CI 機能が無効になる前に、次のメッセージが表示されます。

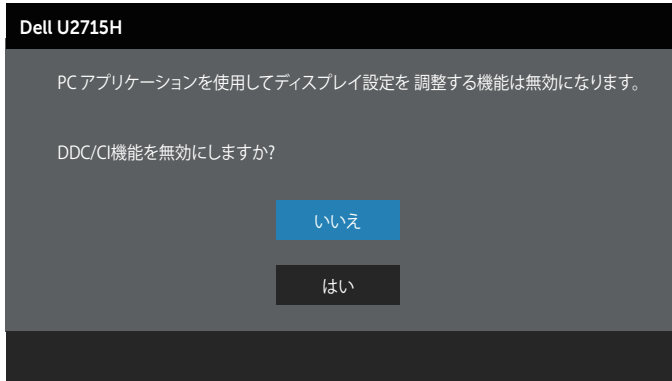

モニターが Power Save Mode**(省電力モード)**に入ると、次のメッセージが表示され ます。

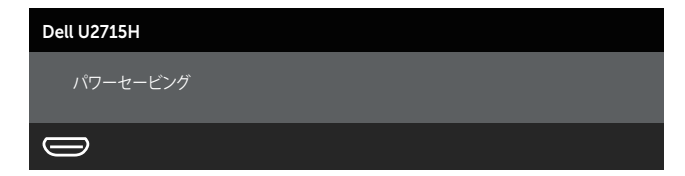

コンピューターを有効にして、モニターを立ち上げ、[OSD](#page-33-1) にアクセスします。

電源ボタン以外の任意のボタンを押すと、選択した入力に応じて、次のいずれかのメッ セージが表示されます。

#### HDMI**(**MHL**)**/mDP/DP **入力**

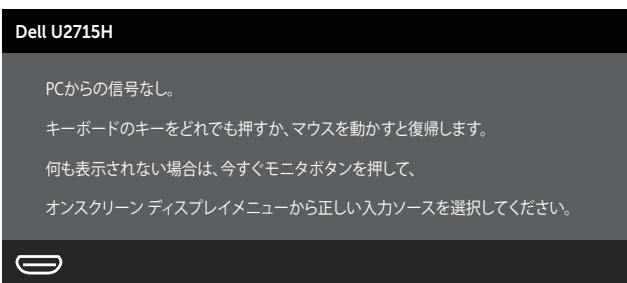

または

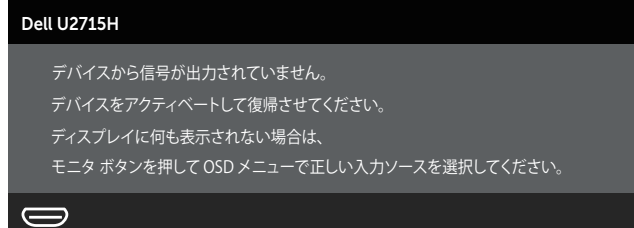

HDMI(MHL)、mDP または DP 入力が選択されているが対応するケーブルが接続され ていない場合、以下のような浮動ダイアログボックスが表示されます。

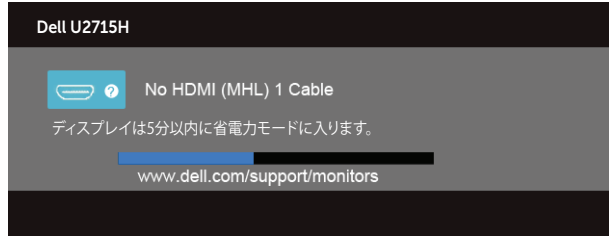

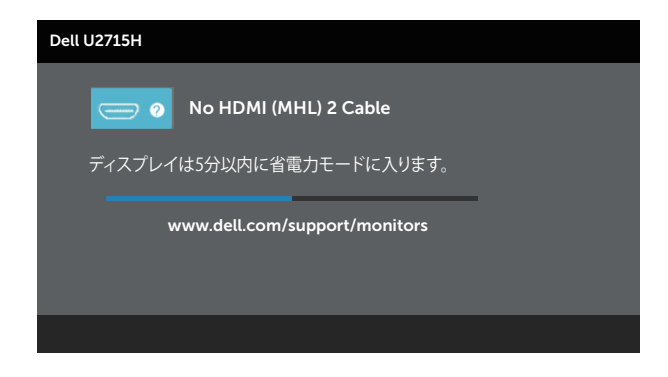

#### または

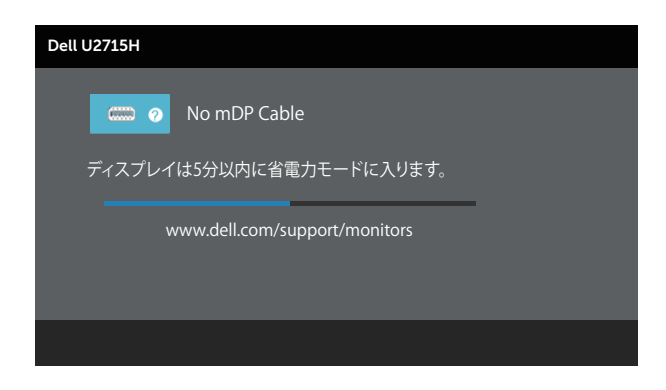

#### または

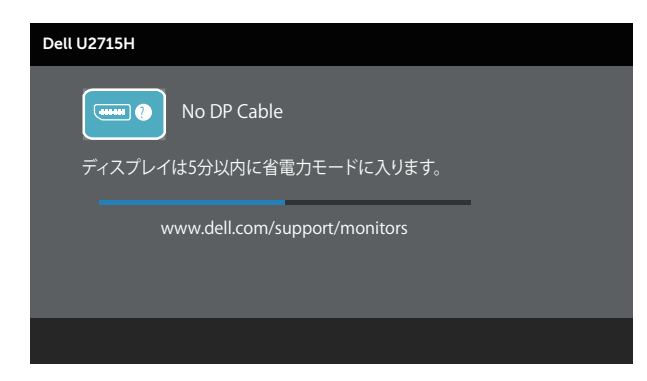

詳細については[、トラブルシューティング](#page-53-1)を参照してください。

# <span id="page-47-0"></span>**最大解像度の設定**

モニターを最大解像度に設定するには:

Windows® 7、Windows® 8、Windows® 8.1、および Windows® 10:

- 1. Windows® 8 および Windows® 8.1 の場合のみ、デスクトップタイルを選択してク ラシックデスクトップに切り替えます。
- 2. デスクトップを右クリックし、**画面解像度**をクリックします。
- 3. 画面解像度のドロップダウンリストをクリックし、2560 x 1440 を選択します。
- 4. OK をクリックします。

オプションとして 2560 x 1440 が表示されない場合、グラフィックスドライバーを更 新する必要があります。お使いのコンピューターによって、次の手順のいずれかを完了 します。

Dell デスクトップまたはポータブルコンピューターをお使いの場合:

∞ <http://www.dell.com/support> で、サービスタグを入力し、グラフィックカード 用の最新ドライバーをダウンロードします。

Dell 以外のコンピューター(ポータブルまたはデスクトップ)をお使いの場合:

- ∞ お使いのコンピューターのサポートサイトに行き、最新のグラフィックドライバ ーをダウンロードします。
- ∞ お使いのグラフィックカードの Web サイトに行き、最新のグラフィックドライバ ーをダウンロードします。

# <span id="page-48-0"></span>**傾き、スイベル、垂直延長、回転、デュアルモニターの セットアップを使用する**

**※ 注意:**これはスタンド付モニターについての説明です。他のスタンドをご購入さ れた場合、セットアップ指示についてはそれぞれのスタンドのセットアップガイ ドを参照してください。

#### **傾き、スイベル**

モニターにスタンドを取り付けると、一番見やすい角度にモニターを傾けスイベルする ことができます。

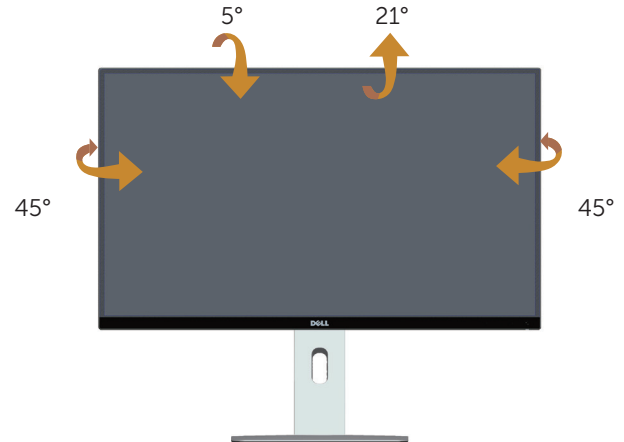

<span id="page-48-1"></span>**注意:**工場からモニターが出荷される際には、スタンドは取り外されています**。**

#### **垂直延長**

**注意:**スタンドは垂直に最大 115 mm 伸ばせます。以下の図は、スタンドを垂直 に伸ばす方法を示しています。

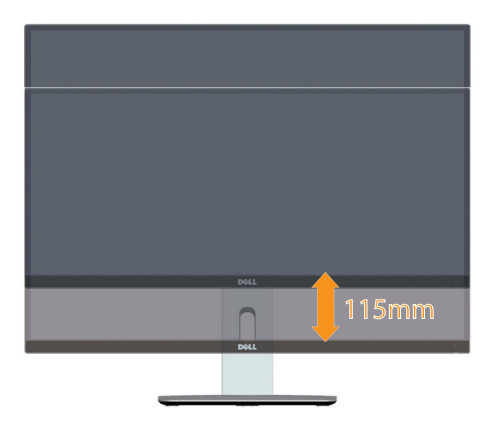

### <span id="page-49-0"></span>**モニターの回転**

モニターを回転させる前に、モニターの下側がぶつからないように、モニターを垂直に 一杯に延長し ( ≪[注意:工場からモニターが出荷される際には、スタンドは取り外さ](#page-48-1) [れています。](#page-48-1))、完全に傾ける必要があります。

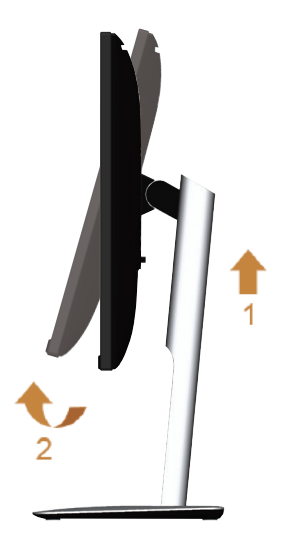

**時計回りに回転**

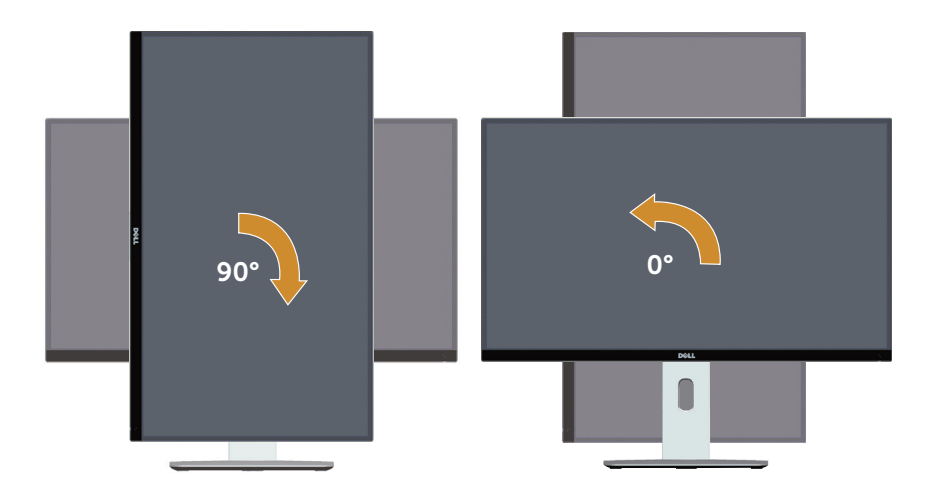

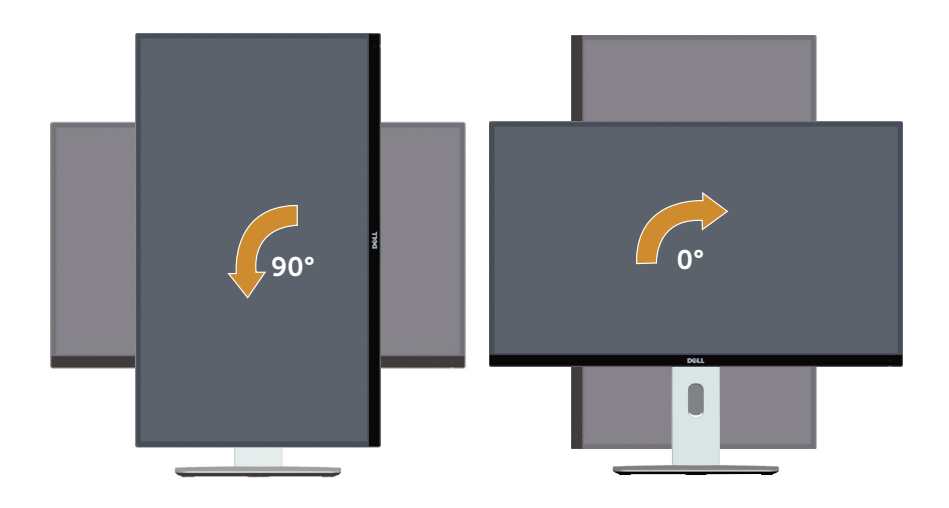

#### **逆取り付け(**180°**)**

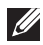

**注意:**逆取り付け(180°)を行うには、スタンドを外して壁取り付けソリューシ ョンを使用します (オプション)。

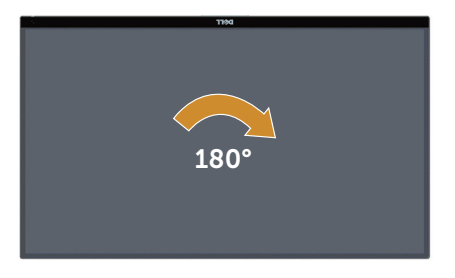

- **注意:**Dell コンピューターでディスプレイ回転機能(**横**対**縦**表示)を使用するに は、このモニターに含まれていない最新のグラフィックスドライバーが必要です。 グラフィックスドライバーをダウンロードするには、[www.dell.com/support](http://www.dell.com/support) に アクセスし、ビデオドライバーのダウンロードセクションを参照して、最新ドラ イバーに更新します。
- **注意:縦表示モード**に入っているとき、グラフィックを大量に使用するアプリケ ーション(3D ゲームなど)でパフォーマンスが落ちることがあります。

## **デュアルモニターの設定**

時計回りに 90°回転、反時計回りに 90°回転、逆取り付け ( 180° ) が可能なので、 それぞれのモニターの最も薄い境界部分を横に並べて、ディスプレイイメージ間の隙間 ができるだけ小さくなるようにできます。

推奨するデュアルモニター設定:

#### **横(横並べ)**

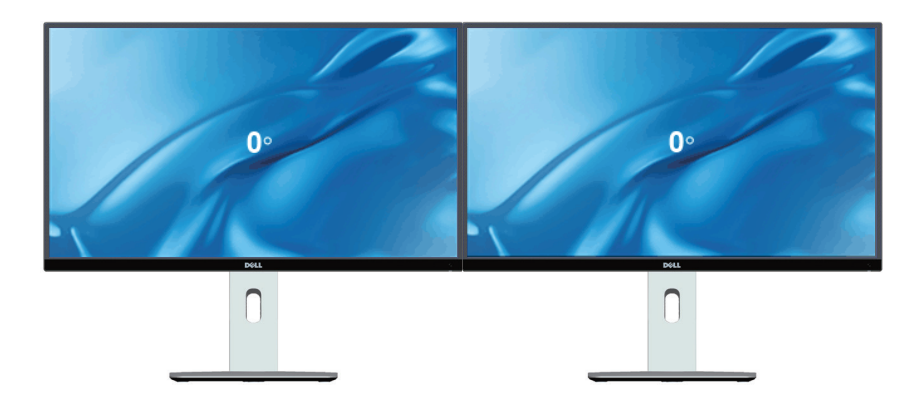

**横(上下並べ)**

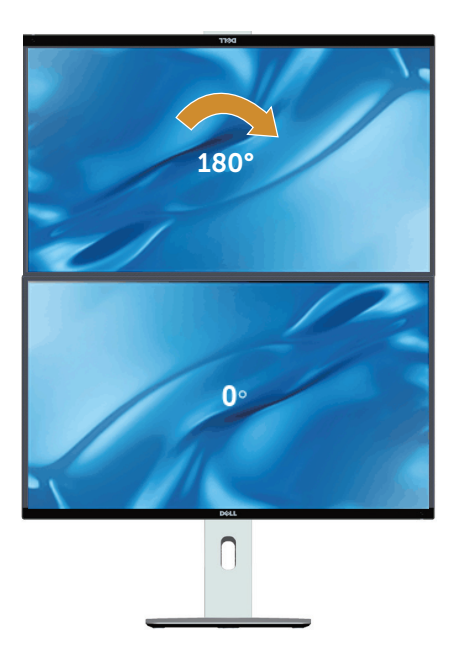

壁取り付けソリュ ーションで対応(オ プション)

<span id="page-52-0"></span>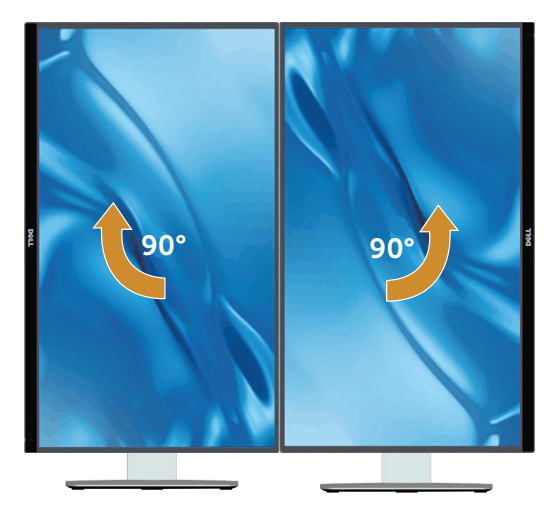

# **システムのディスプレイ回転設定の調整**

モニターを回転させた後、以下の手順を実行して、システムのディスプレイ回転設定を 調整する必要があります。

**注意:**Dell 以外のコンピューターでモニターを使用している場合、グラフィック スドライバーのウェブサイトまたはお使いのコンピューターの製造元ウェブサイ トにアクセスし、ディスプレイで「コンテンツ」を回転させることについて情報 を確認する必要があります。

ディスプレイ回転設定を調整するには:

- 1. デスクトップを右クリックして、**プロパティ**をクリックします。
- 2. **設定**タブを選択し、**アドバンスト**をクリックします。
- 3. ATI グラフィックスカードを使っている場合は、**回転**タブを選択して、お気に入り の回転を設定します。
- 4. nVidia グラフィックスカードを使っている場合は、nVidia タブをクリックして、 左カラムで NVRotate を選択し、次にお気に入りの回転を選択します。
- 5. Intel® グラフィックスカードを使っている場合は、Intel グラフィックスタブを選 択して、**グラフィックプロパティ**をクリックし、**回転**タブを選択し、次にお気に 入りの回転を設定します。

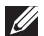

**注意:**回転オプションがない場合、または正常に作動しない場合は、[www.dell.](http://www.dell.com/support) [com/support](http://www.dell.com/support) で、グラフィックスカード用の最新ドライバーをダウンロードして ください。

# <span id="page-53-1"></span><span id="page-53-0"></span>4 **トラブルシューティング**

**危険:**このセクションの手順を始める前に、[安全上の注意に](#page-60-2)従って下さい。

# **セルフテスト**

モニターには、お使いのモニターが正しく機能しているかをチェックできるセルフテス ト機能があります。モニターとコンピューターが正しく接続されているにもかかわら ず、モニター画面が黒いままの場合は、次のステップを実行し、モニターのセルフテス トを実行してください。

- 1. コンピューターとモニターの両方の電源を切ります。
- 2. コンピューターの裏側からビデオケーブルを抜きます。セルフテスト操作を正常 に行うために、コンピューターの背面からデジタルとアナログケーブルをすべて 取り外します。
- 3. モニターの電源を入れます。

モニターがビデオ信号を感知できないが正しく動作する場合には、(黒色の背景に)浮 動ダイアログボックスが画面に表示されるはずです。セルフテストモードの間、電源 LED は白のまま点灯します。また、選択した入力に応じて、下に示されるダイアログの 1 つが、画面をスクロールし続けます。

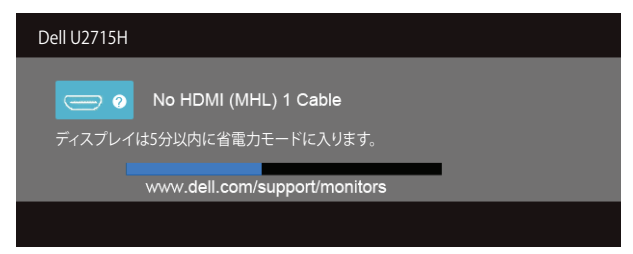

または

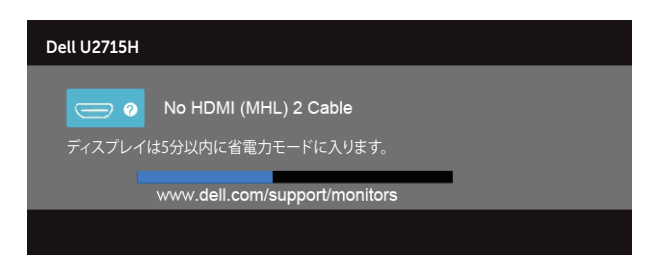

または

<span id="page-54-0"></span>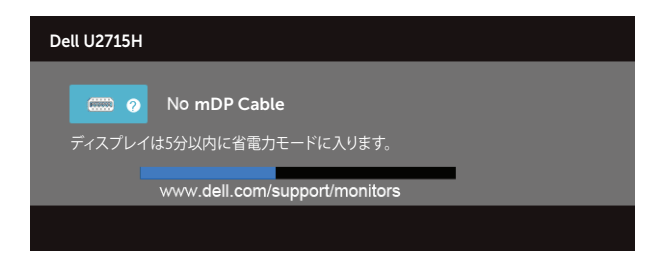

または

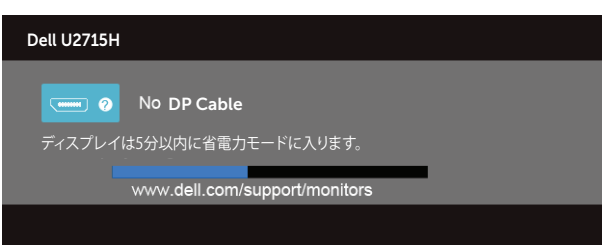

- 4. このボックスは、ビデオケーブルが切断または破損した場合にも、通常のシステ ム操作時に表示されます。
- 5. モニターの電源を切り、ビデオケーブルを再接続します。次に、コンピューター とモニターの両方の電源を入れます。

先の手順を使用してもモニター画面がブランクのままの場合、モニターは正しく機能し ていますので、ビデオコントローラーとコンピューターをチェックしてください。

## **ビルトイン診断**

モニターにはビルトイン診断ツールがあり、画面の異常がモニターに内在する問題なの か、コンピューターやビデオカードの問題なのかを同定するために役立ちます。

**※ 注意:**ビデオケーブルが抜かれ、モニターはセルフテストモードの場合のみ、ビ ルトイン診断を実行することができます。

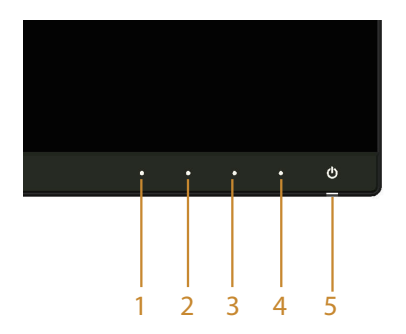

<span id="page-55-0"></span>ビルトイン診断を実行するには:

- 1. 画面が汚れていないことを確認します(画面の表面に埃がないこと)。
- 2. コンピューターまたはモニターの裏側からビデオケーブルを抜きます。モニター はセルフテストモードに入ります。
- 3. フロントパネルの**ボタン** 1 と**ボタン** 4 を同時に押し、2 秒間押したままにします。 灰色の画面が表示されます。
- 4. 注意して画面の異常を調べます。
- 5. フロントパネルの**ボタン** 4 をもう一度押します。画面の色が赤に変わります。
- 6. ディスプレイに異常がないか調べます。

7. ステップ 5 と 6 を繰り返し、緑、青、黒、白、テキスト画面で表示を調査します。 テキスト画面が現れると、テストは完了です。終了するには、もう一度**ボタン** 4 を押 します。

ビルトイン診断ツールを使用して画面の異常を検出できない場合、モニターは正常に機 能してます。ビデオカードとコンピューターを調べてください。

### **共通の問題**

次の表の内容は、起こりうるモニターの問題と、可能な解決策についての一般情報です:

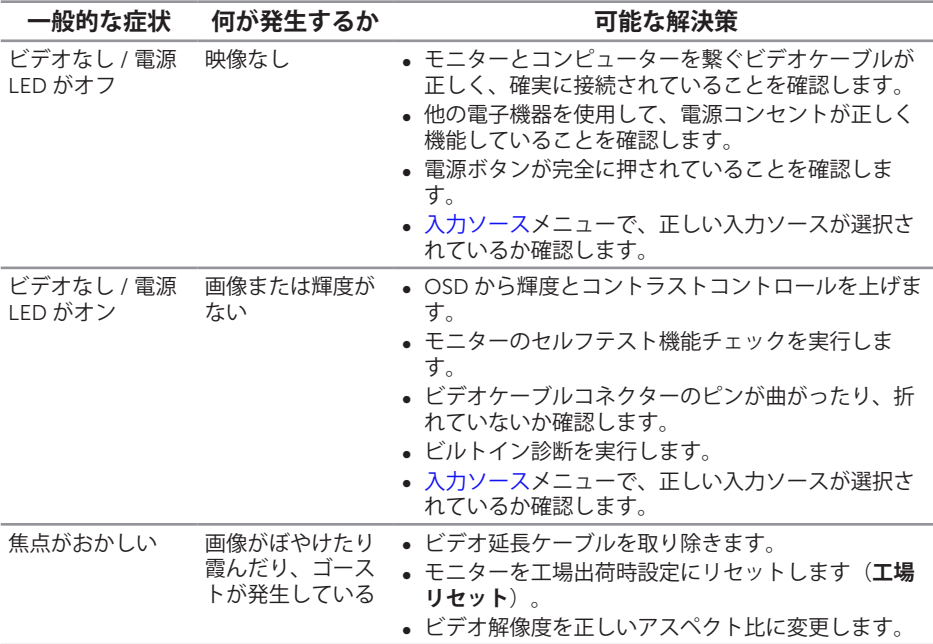

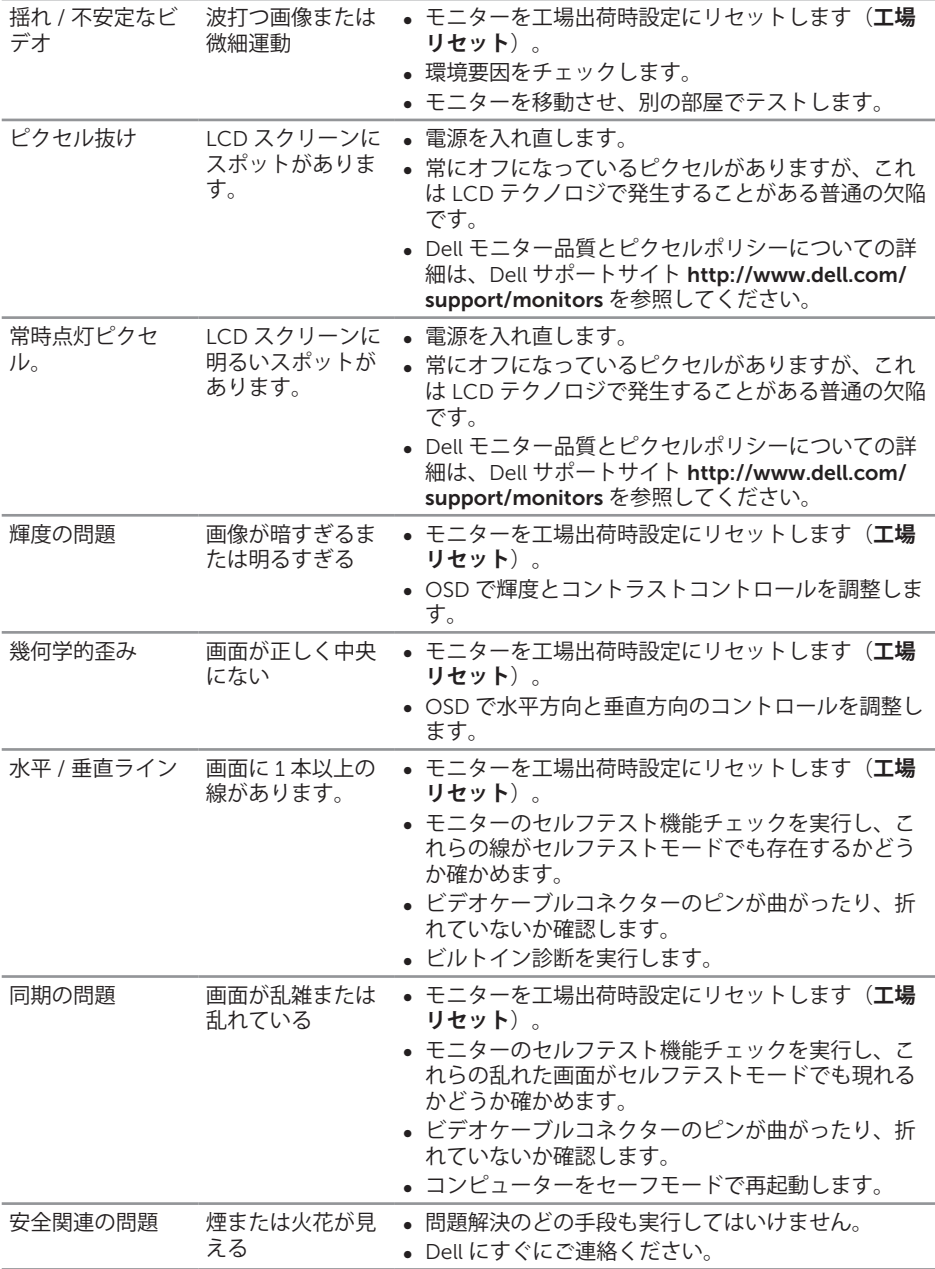

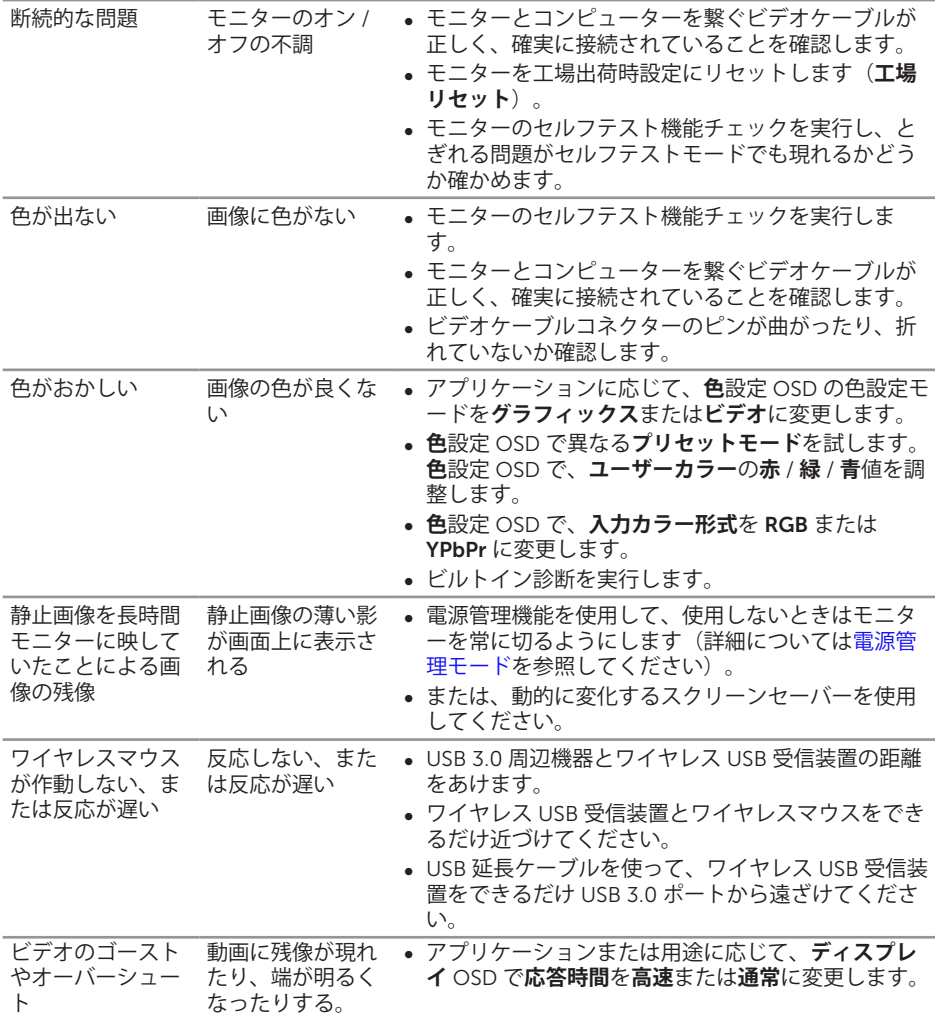

# <span id="page-58-0"></span>**製品固有の問題**

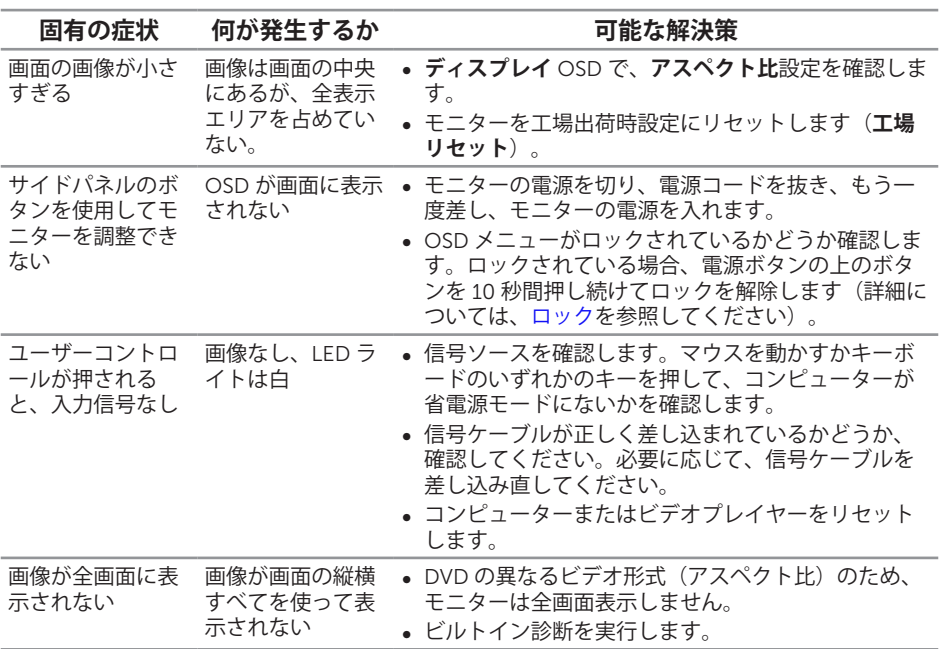

<span id="page-59-1"></span><span id="page-59-0"></span>**ユニバーサルシリアルバス(**USB**)固有の問題**

| 固有の症状                          | 何が発生するか                                      | 可能な解決策                                                                                                    |
|--------------------------------|----------------------------------------------|----------------------------------------------------------------------------------------------------|
| USB インターフェ<br>ースが作動してい<br>ない   | USB 周辺機器が作<br>動していない                         | • モニターの電源がオンになっているかをチェックし<br>ます。<br>• アップストリームケーブルをコンピューターに再接<br>続します。<br>• USB 周辺機器(ダウンストリームコネクター)を再<br>接続します。<br>• 雷源をオフにして、もう一度モニターをオンにしま<br>す。<br>• コンピューターを再起動します。<br>• 外付けポータブル HDD のような一部の USB デバイ<br>スは、高い雷流を必要とすることがあります。デバ<br>イスをコンピューターシステムに直接接続してくだ<br>さい。 |
| 高速 USB 3.0 イン<br>ターフェースが遅<br>い | 高速 USB 3.0 周辺<br>機器の動作が遅い<br>か、まったく作動<br>しない | • コンピューターが USB 3.0 対応かどうかをチェック<br>します。<br>• コンピューターの中には、USB 3.0、USB 2.0 と<br>USB 1.1 ポートを搭載しているものがあります。正し<br>い USB ポートが使用されていることを確認してくだ<br>さい。<br>• アップストリームケーブルをコンピューターに再接<br>続します。<br>• USB 周辺機器(ダウンストリームコネクター)を再<br>接続します。<br>• コンピューターを再起動します。                     |

# <span id="page-59-2"></span>Mobile High-Definition Link**(**MHL**)固有の問題**

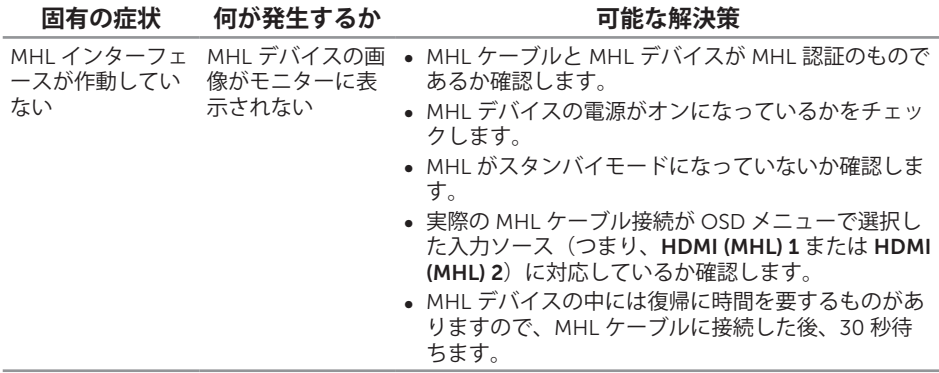

<span id="page-60-0"></span>5 **付録**

#### <span id="page-60-2"></span>**危険:安全上の注意**

**危険:この説明書で指定された以外の制御、調整、手順の使用は、感電、電気事故、 機械的な事故に繋がることがあります。**

安全上の注意については、製品情報ガイドを参照してください。

# FCC 通知(米国のみ)およびその他の規制情報

FCC 通知およびその他の規制情報については、規制コンプライアンス Web サイト [www.dell.com/regulatory\\_compliance](http://www.dell.com/regulatory_compliance) を参照してください。

この装置は、クラス B 情報技術装置です。この装置は、家庭環境で使用することを目 的としていますが、この装置がラジオやテレビジョン受信機に近接して使用されると、 受信障害を引き起こすことがあります。

取扱説明書に従って正しい取り扱いをして下さい。 VCCI-B

### <span id="page-60-1"></span>Dell **へのお問い合わせ**

**米国内のお客様は、**800-WWW-DELL**(**800-999-3355**)にお電話ください。**

**注意:**有効なインターネット接続がない場合には、連絡情報は仕入送り状、荷造 伝票、請求書、Dell 製品カタログに掲載されています。

Dell **では複数のオンライン、電話によるサポートとサービスオプションを提供してい ます。国や製品によってサービスが利用できるかどうか異なります。また、一部のサー ビスはお住まいの地域では提供していないことがあります。**

**オンラインのモニターサポートコンテンツを入手するには、以下の手順に従います** :

1. [www.dell.com/support/monitors](http://www.dell.com/support/monitors) にアクセスします。

**販売、技術サービス、顧客サービスについて** Dell **に連絡する場合は、下記にご連絡く ださい** :

- 1. [www.dell.com/support](http://www.dell.com/support) にアクセスします。
- 2. ページの一番下の**国** / **地域の選択**ドロップダウンメニューから、お住まいの国ま たは地域を確認します。
- 3. ページの左側にある**お問い合わせ**をクリックします。
- 4. 適切なサービスまたはサポートリンクを必要に応じて選択します。
- 5. 都合の良い Dell への連絡方法を選択します。

# <span id="page-61-0"></span>**モニターの設定**

#### **ディスプレイ解像度の設定**

Microsoft® Windows® オペレーティングシステムで最高のディスプレイのパフォーマン スを得るには、次のステップを実行して、ディスプレイの解像度を 2560 x 1440 ピク セルに設定します。

Windows® 7、Windows® 8、Windows® 8.1、および Windows® 10:

- 1. Windows® 8 および Windows® 8.1 の場合のみ、デスクトップタイルを選択してク ラシックデスクトップに切り替えます。
- 2. デスクトップを右クリックし、**画面解像度**をクリックします。
- 3. 画面解像度のドロップダウンリストをクリックし、2560 x 1440 を選択します。
- 4. OK をクリックします。

推奨の解像度がオプションとして表示されない場合、グラフィックスドライバーを更新 する必要があります。使用しているコンピューターシステムを最もよく表している以下 のシナリオを選択し、示されるステップに従ってください。

#### **インターネットに繋がった** Dell ™**デスクトップ、または** Dell ™ **ポータブルコンピューターを使用している場合**

- 1. [www.dell.com/support](http://www.dell.com/support) にアクセスし、サービスタグを入力して、グラフィック カード用の最新ドライバーをダウンロードします。
- 2. グラフィックアダプター用ドライバーをインストールした後、解像度を再び 2560 x 1440 に設定してみてください。

■ 注意:解像度を 2560 x 1440 に設定できない場合、Dell ™に連絡しこれらの解像 度をサポートするグラフィックアダプターについてお尋ねください。

#### Dell ™**製以外のデスクトップ、ポータブルコンピューター、グラ フィックカードを使用している場合**

Windows® 7、Windows® 8、Windows® 8.1、および Windows® 10:

- 1. Windows® 8 および Windows® 8.1 の場合のみ、デスクトップタイルを選択してク ラシックデスクトップに切り替えます。
- 2. デスクトップを右クリックし、**カスタマイズ**をクリックします。
- 3. **ディスプレイの設定の変更**をクリックします。
- 4. **詳細設定**をクリックします。
- 5. ウィンドウの一番上にある説明から、グラフィックコントローラーのメーカーを 特定します (例: NVIDIA、ATI、Intel など)。
- 6. グラフィックカード製造業者の Web サイトへ行き、更新されたドライバーを見つ けます(例えば <http://www.ATI.com> または <http://www.NVIDIA.com>)。
- 7. グラフィックアダプター用ドライバーをインストールした後、解像度を再び 2560 x 1440 に設定してみてください。
- **注意:**推奨の解像度を設定できない場合、コンピューターメーカーに連絡するか、 推奨のビデオ解像度をサポートするグラフィックアダプターの購入を検討してく ださい。